# **Dell Display Manager 2.1 para Windows**

Guía del usuario

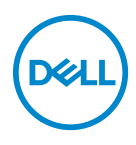

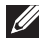

NOTA: Una NOTA indica información importante que le ayuda a utilizar mejor su equipo.

**Copyright © 2022 Dell Inc. o sus subsidiarias. Todos los derechos reservados.** Dell, EMC y el resto de marcas son marcas comerciales de Dell Inc. o sus subsidiarias. El resto de marcas pueden ser marcas comerciales de sus respectivos propietarios.

2022 - 12

Rev. A01

# **Contenido**

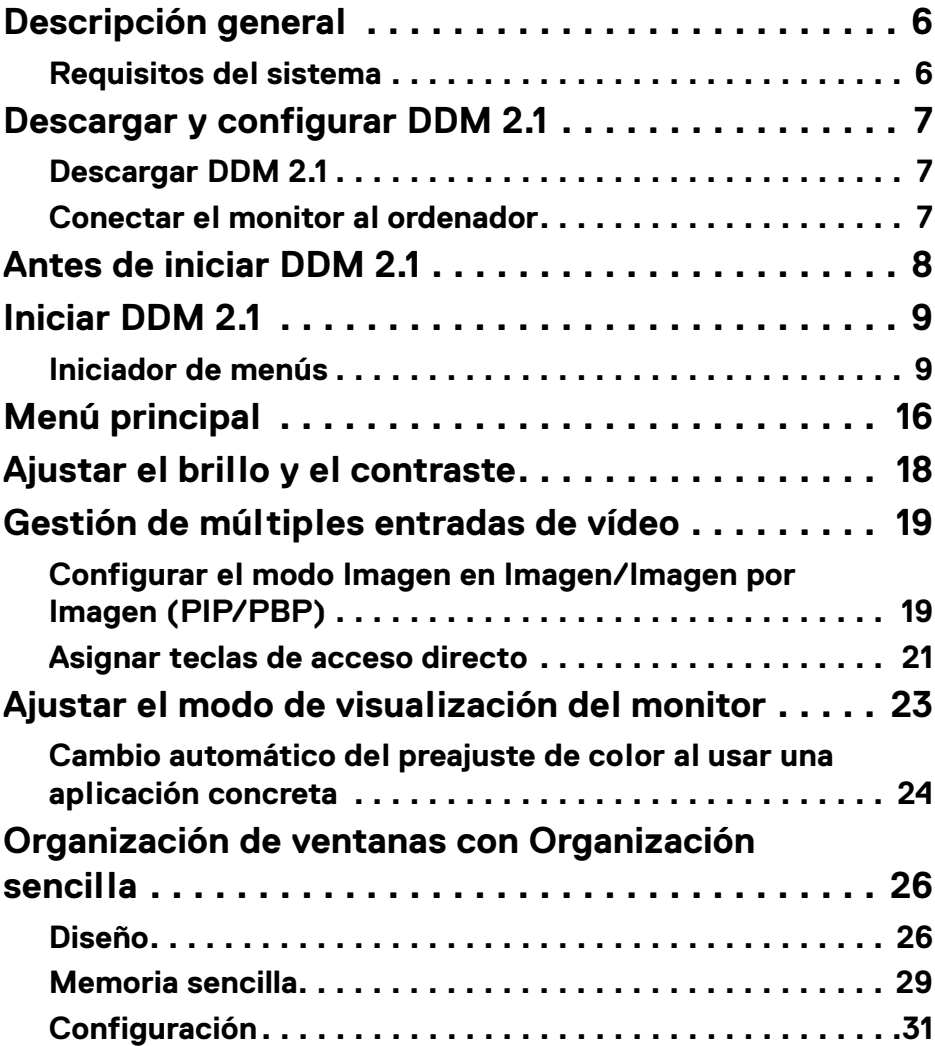

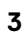

 $(\nabla)$ 

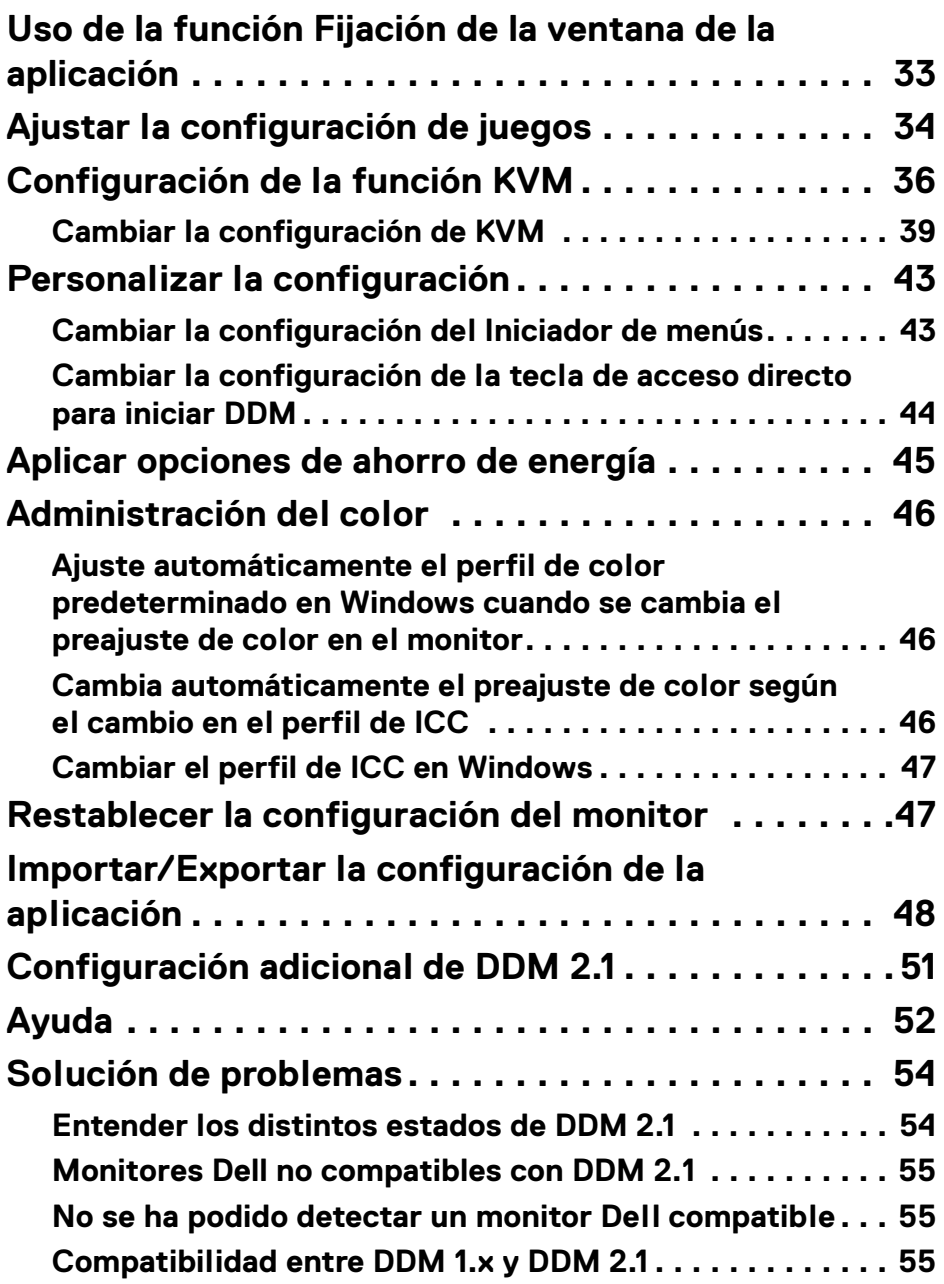

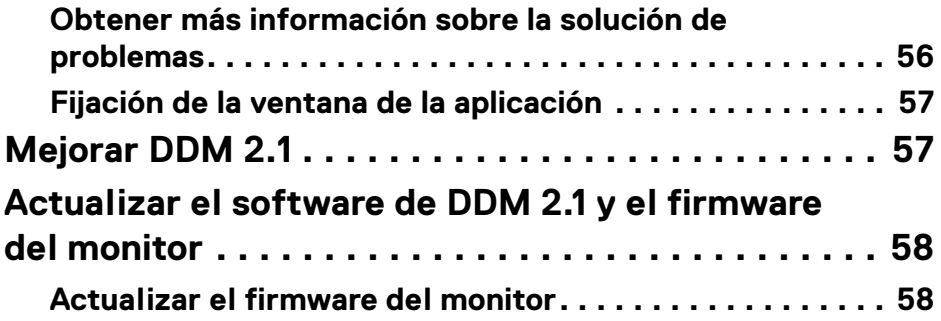

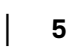

 $\left(\begin{smallmatrix} 0 & 0 \\ 0 & 0 \\ 0 & 0 \end{smallmatrix}\right)$ 

## <span id="page-5-0"></span>**Descripción general**

Dell Display Manager 2.1 (DDM 2.1) es una aplicación de Windows que se utiliza para gestionar un monitor o un grupo de monitores.

DDM 2.1 le permite ajustar la configuración del monitor, controlar las opciones de alimentación, organizar las aplicaciones en distintas disposiciones de la pantalla y otras funciones en monitores Dell compatibles.

Una vez instalada, la aplicación DDM 2.1 se ejecutará cada vez que reinicie el ordenador. Hay un icono de acceso rápido disponible en la barra de tareas del sistema con información sobre los monitores conectados que aparece al situar el cursor sobre el icono de DDM.

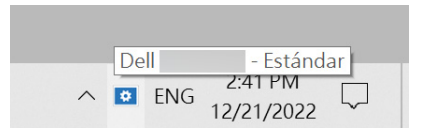

### <span id="page-5-1"></span>**Requisitos del sistema**

DDM 2.1 es compatible con los siguientes Windows basados en x86:

- Windows 10 compilación 17763 y posteriores
- Windows 11
- NOTA: Hay ciertas funciones que dependen del hardware. Consulte la guía del usuario del monitor para obtener información sobre las funciones que están disponibles.

**XX** NOTA: Las capturas de pantalla de este documento solo tienen fines ilustrativos. Puede que algunas funciones no sean compatibles con su monitor.

DØL

## <span id="page-6-0"></span>**Descargar y configurar DDM 2.1**

### <span id="page-6-1"></span>**Descargar DDM 2.1**

- **1.** Busque el nombre del modelo de su monitor o introdúzcalo en **<https://www.dell.com/support>**.
- **2.** Descargue DDM 2.1 para Windows desde la lista de descargas e instálelo en su ordenador.

También puede visitar**<https://www.dell.com/support/ddm>** y descargar el software del sitio. El sitio web de soporte de Dell detectará el sistema operativo del dispositivo y aparecerá el enlace de descarga de Dell Display Manager 2.1 si está buscando desde un dispositivo Windows OS. Si lo prefiere, el sistema operativo Windows se puede seleccionar en la lista desplegable de Sistema operativo.

#### <span id="page-6-2"></span>**Conectar el monitor al ordenador**

**1.** Conecte el monitor a su ordenador siguiendo los pasos que se indican en la guía del usuario del monitor.

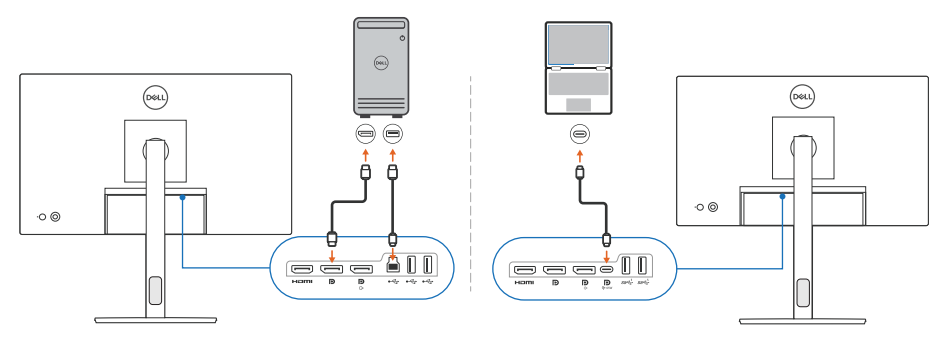

**XX** NOTA: Los diagramas de conectividad solo tienen fines ilustrativos. Consulte la guía del usuario de su monitor para más información.

DØL

### <span id="page-7-0"></span>**Antes de iniciar DDM 2.1**

Antes de iniciar DDM 2.1, seleccione **Otros** en el menú en pantalla (OSD) del monitor, y asegúrese de que la función **DDC/CI** está ajustada en **Encedido**.

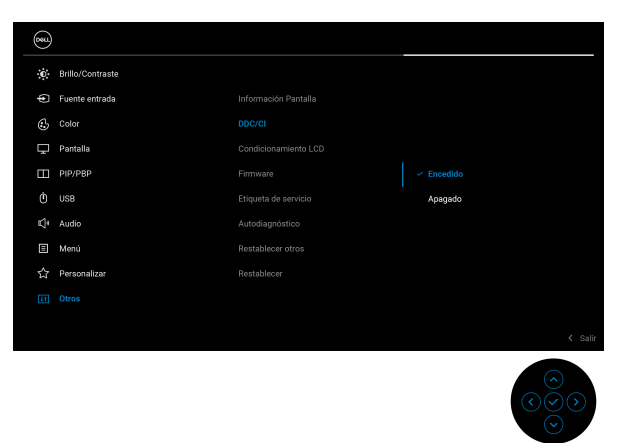

NOTA: La **Organización sencilla** solo se habilita si la función **DDC/CI** está Apagado.

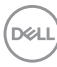

## <span id="page-8-0"></span>**Iniciar DDM 2.1**

### <span id="page-8-1"></span>**Iniciador de menús**

Haga clic en el icono de DDM 2.1 en la barra de tareas del sistema para abrir el cuadro de diálogo del **Iniciador de menús**. Cuando haya varios monitores Dell conectados al ordenador, puede seleccionar cualquier monitor del menú desplegable para controlar la configuración del monitor. Si lo prefiere, puede abrir el Iniciador de menús desde el menú de programas.

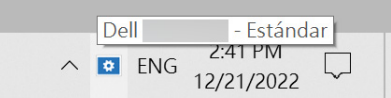

El cuadro de diálogo **Iniciador de menús** permite acceder rápidamente a las siguientes funciones más utilizadas:

- **Pantalla**
- **El Brillo** / **El contraste**
- **Color**
- **Organización sencilla**
- **KVM** (opcional)
- **Juegos** (opcional)

**Iniciar DDM 2.1 │ 9**

DØL

#### **Pantalla**

En la siguiente imagen, se muestra un enlace de acceso directo a la configuración de pantalla de su ordenador y le permite configurar la resolución, la escala y el diseño de su pantalla.

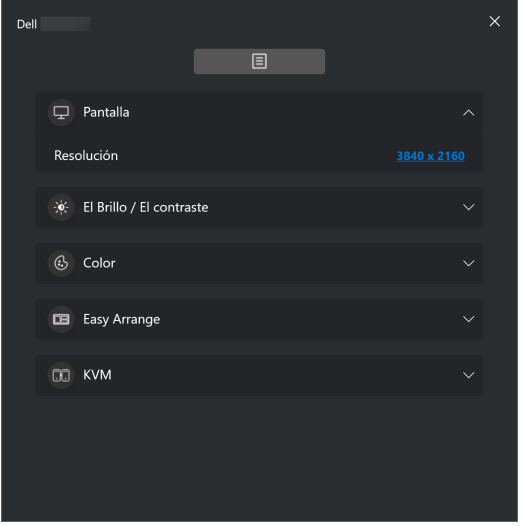

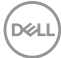

#### **El Brillo/El contraste**

Ajuste el nivel de brillo y contraste (o luminancia) del modelo seleccionado. Si tiene múltiples monitores, seleccione el monitor de la lista desplegable o mueva el cuadro de diálogo al monitor que desea ajustar.

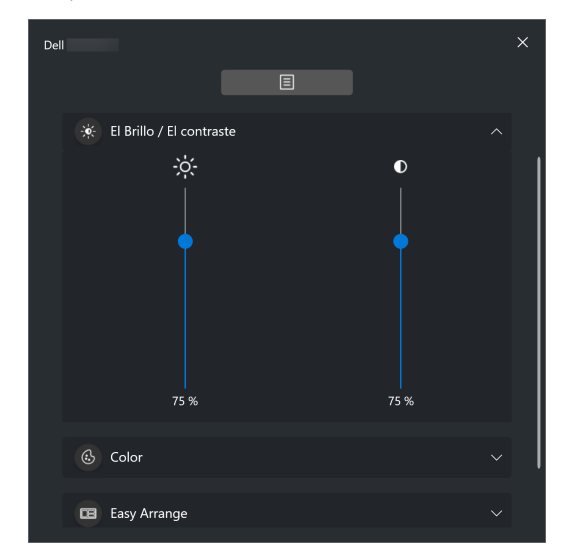

NOTA: El valor mínimo del ajuste de contraste se establece en un 25% para mantener la visibilidad en la pantalla.

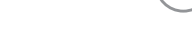

DØL

#### **Color**

Cambie el preajuste de color para que responda a las preferencias del usuario en la pantalla. Haga clic en **Más** para ver más opciones de configuración.

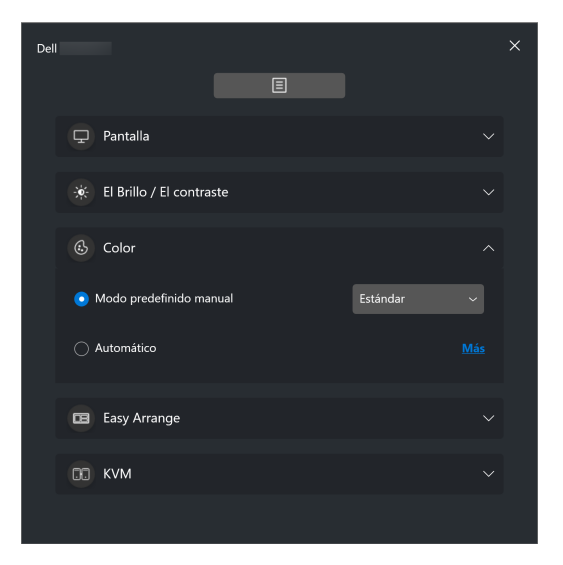

NOTA: Para más información, consulte **[Cambio automático del preajuste](#page-23-0)  [de color al usar una aplicación concreta](#page-23-0)**.

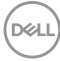

#### **Organización sencilla**

Aparecerá una lista de las disposiciones recomendadas o utilizadas recientemente y los perfiles de memoria sencilla para seleccionarlos rápidamente, tal y como se muestra en la siguiente imagen. La función **Guardar disposición actual** le permite guardar la disposición de ventanas actual de la pantalla como disposición personalizada.

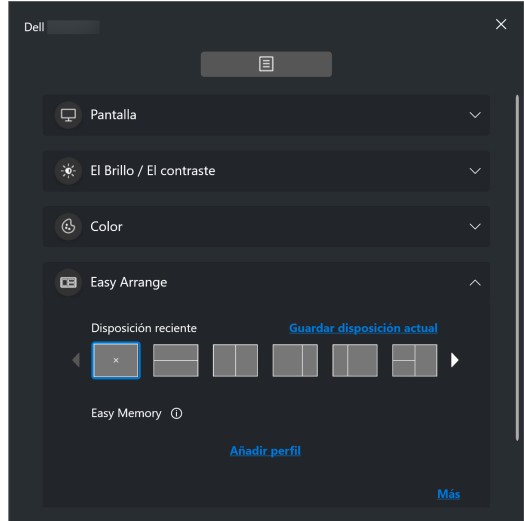

DØL

#### **KVM**

Tras configurar la función KVM, podrá conmutar el uso del teclado y el ratón entre varios ordenadores. Consulte la sección **[Configuración de la función KVM](#page-35-0)** para usar el **Asistente de configuración**.

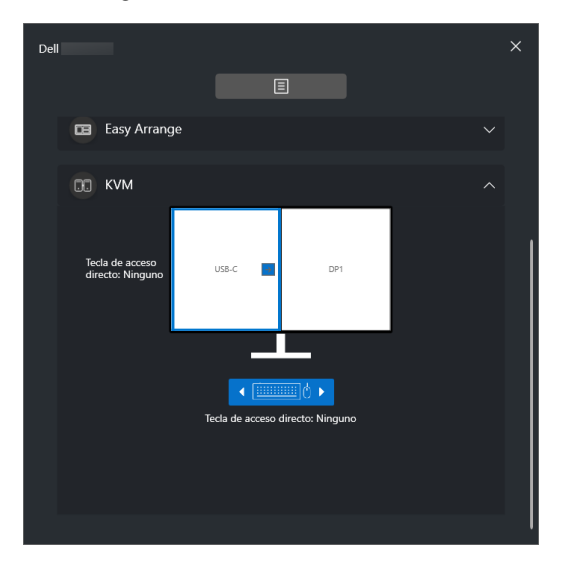

#### **Juegos**

Para los monitores que admiten el motor de visión, puede seleccionar y conmutar entre los modos de Motor de visión desde la función **Juegos**.

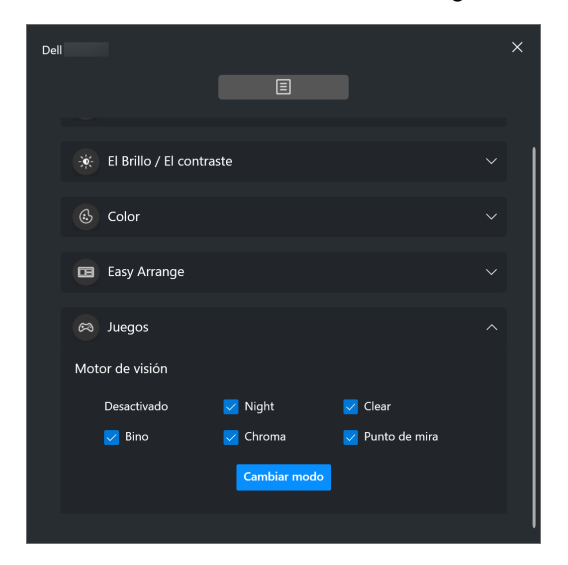

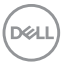

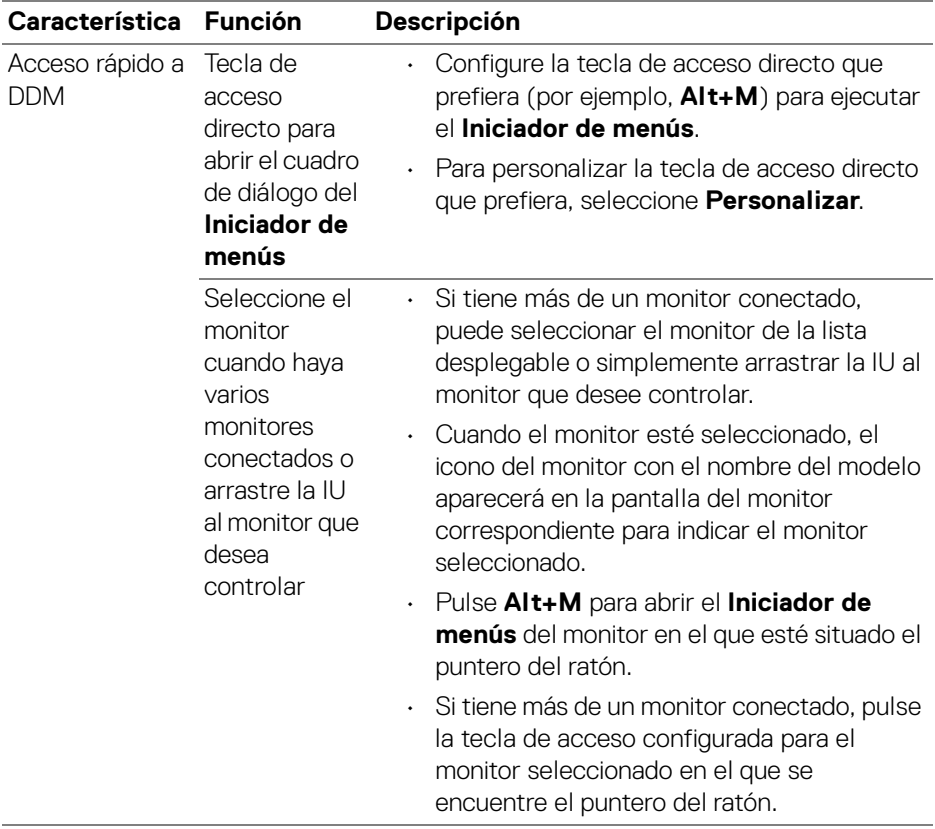

**Iniciar DDM 2.1 │ 15**

 $($ DELL

## <span id="page-15-0"></span>**Menú principal**

Inicie DDM 2.1 mediante uno de los siguientes métodos:

• En la barra de tareas del sistema, haga clic con el botón derecho del ratón en el icono **DDM** y seleccione **Abrir Dell Display Manager...**.

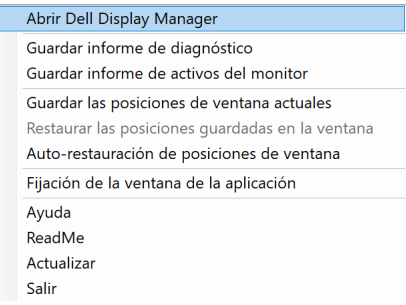

• Haga clic en el icono de **DDM** desde el cuadro de diálogo del **Iniciador de menús**.

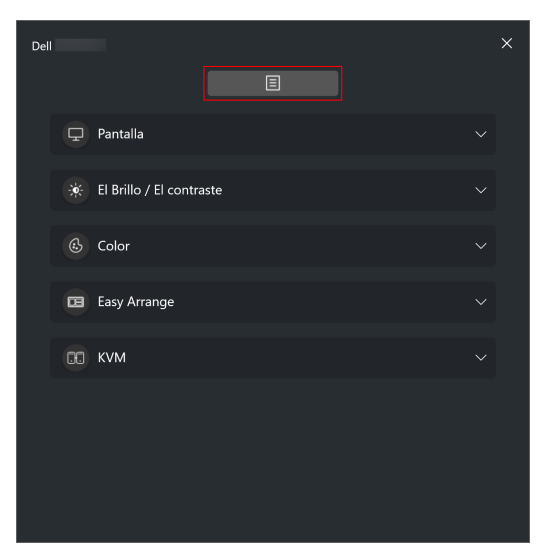

DELL

El sistema de menús ofrece un conjunto de menús y submenús para ajustar las funciones de DDM 2.1.

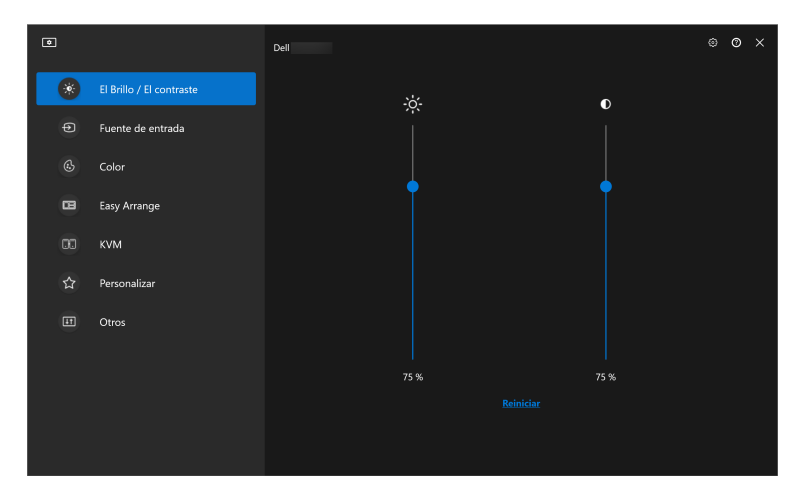

DELL

## <span id="page-17-0"></span>**Ajustar el brillo y el contraste**

En el menú de DDM 2.1, seleccione **El Brillo/El contraste** para cambiar los niveles de brillo y contraste.

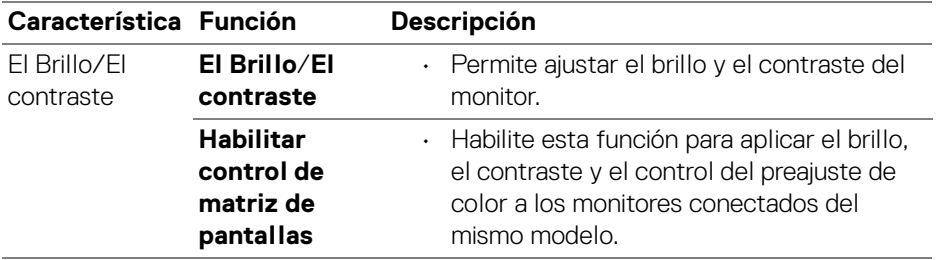

NOTA: La opción Habilitar control de matriz de pantallas solo está disponible cuando hay conectados varios monitores del mismo modelo.

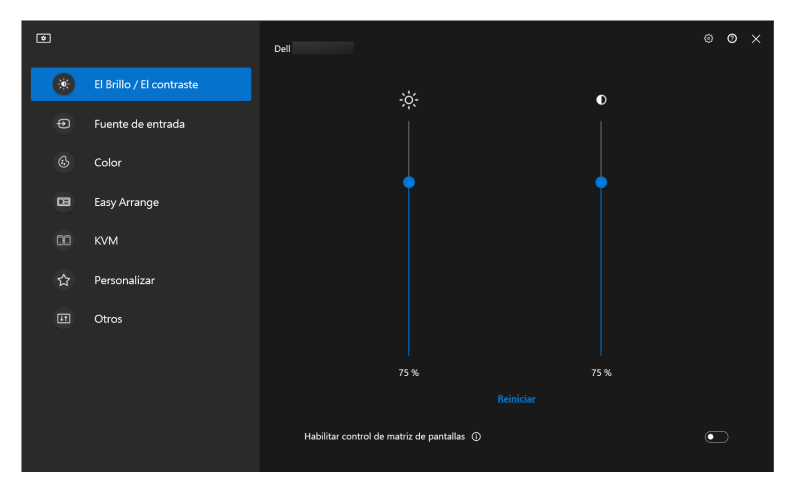

NOTA: El valor mínimo del ajuste de contraste se establece en un 25% para mantener la visibilidad en la pantalla.

**D**&LL

## <span id="page-18-0"></span>**Gestión de múltiples entradas de vídeo**

El menú **Fuente de entrada** le permite gestionar múltiples entradas de vídeo que estén conectadas a su monitor Dell. Permite cambiar fácilmente entre las entradas cuando se trabaja en varios ordenadores.

Bajo **Generalidades**, aparecen todos los puertos de entrada de vídeo disponibles en su monitor. Puede asignar a cada entrada un nombre y un puerto USB ascendente.

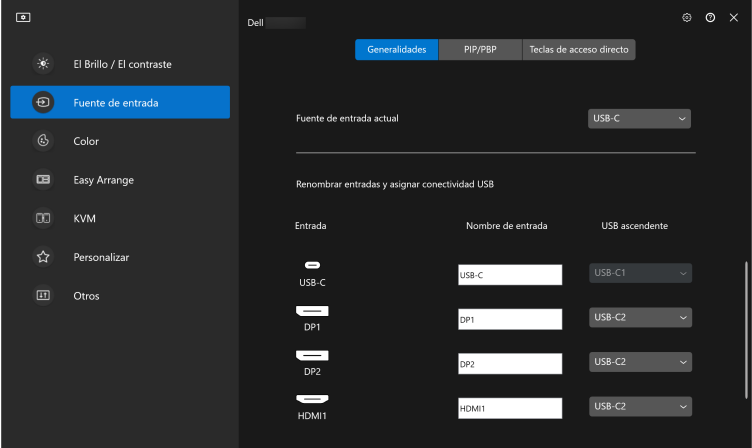

NOTA: Para más información, consulte la guía del usuario de su monitor para ver las entradas disponibles.

#### <span id="page-18-1"></span>**Configurar el modo Imagen en Imagen/Imagen por Imagen (PIP/PBP)**

- **1.** Haga clic en el modo **PIP/PBP** para habilitar la función de pantalla dividida en los modelos compatibles.
- **2.** Haga clic en **Cambiar entre posiciones** para cambiar la posición de la PIP.
- **3.** En la lista desplegable **Entrada 1**, seleccione la entrada principal y luego seleccione la entrada secundaria en la lista desplegable **Entrada 2** para cambiar las entradas principal o secundaria.

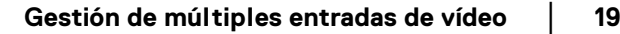

**D**<sup></sup>

**4.** Haga clic en **Cambio USB** para cambiar el puerto USB ascendente que esté asociado a fuentes de entrada activas.

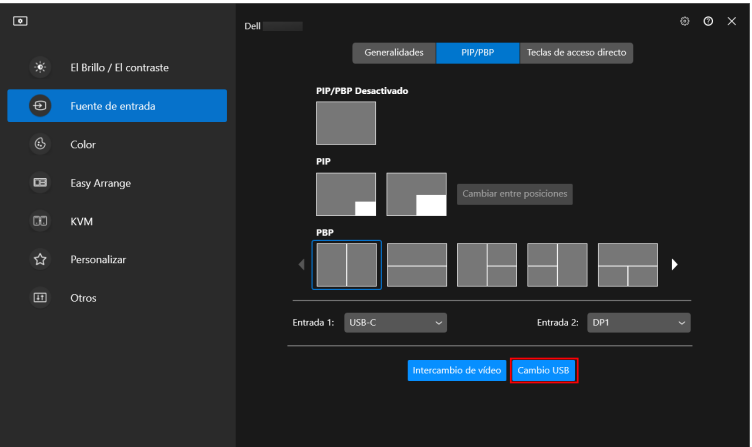

**5.** Haga clic en **Intercambio de vídeo** para intercambiar las fuentes de vídeo.

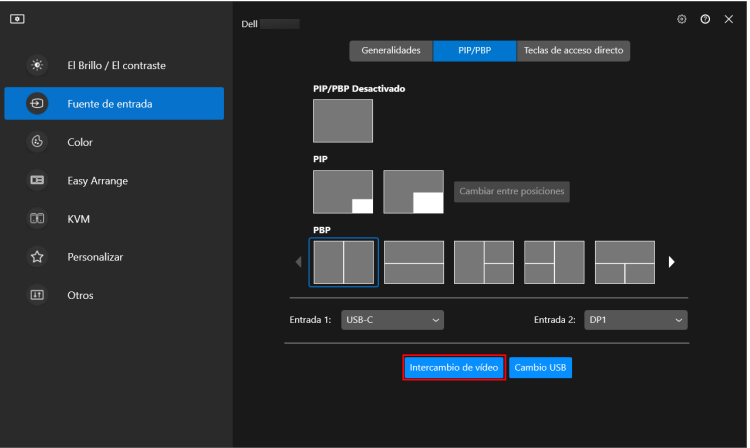

NOTA: Para más información, consulte la guía del usuario de su monitor para ver las funciones de PIP/PBP disponibles.

DØLI

#### <span id="page-20-0"></span>**Asignar teclas de acceso directo**

Puede asignar teclas de acceso directo para acceder a las funciones de **Fuente de entrada**.

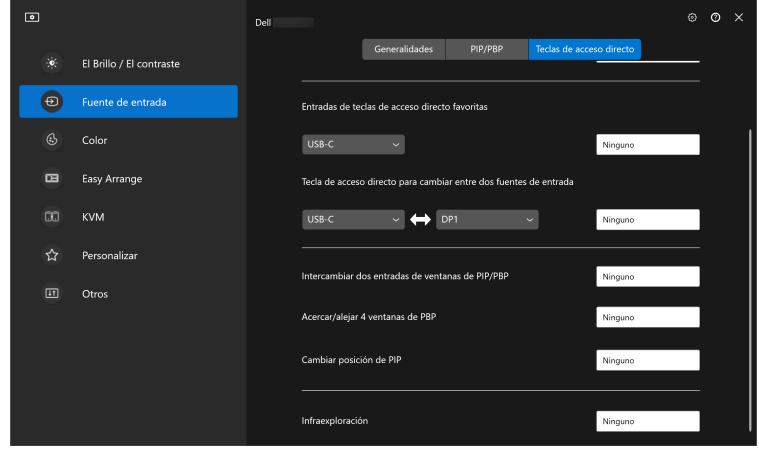

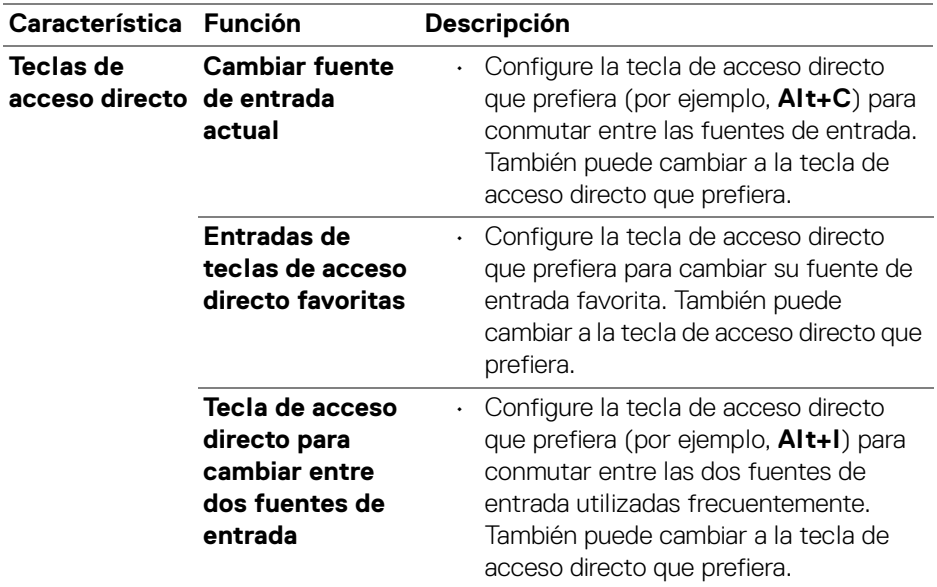

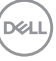

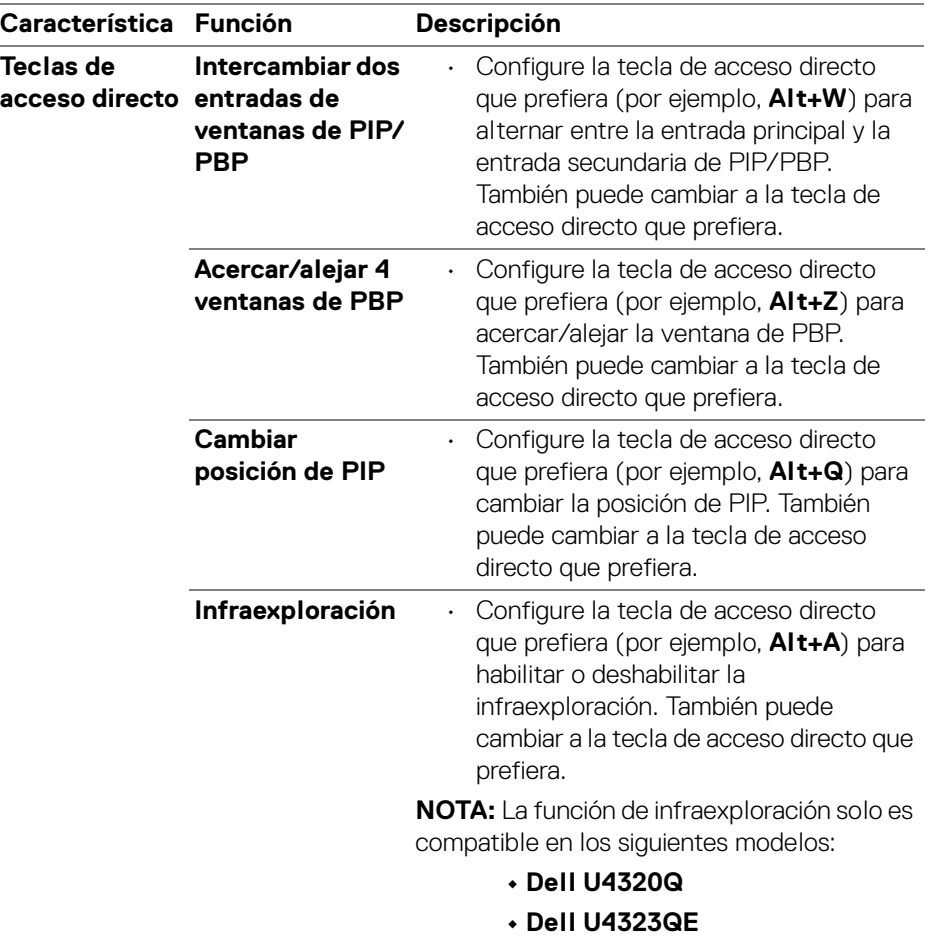

NOTA: Para más información, consulte la guía del usuario de su monitor para ver las funciones de PIP/PBP disponibles.

NOTA: Si hay varios monitores conectados, las teclas de acceso directo configuradas se sincronizarán en todos los monitores para facilitar el uso. Para activar la función para el monitor seleccionado, mueva el ratón al monitor y pulse la tecla de acceso directo.

DELL

### <span id="page-22-0"></span>**Ajustar el modo de visualización del monitor**

El menú **Color** le permite asociar el modo predefinido de color a una aplicación. Cuando seleccione el **Modo automático**, DDM 2.1 cambiará automáticamente al modo predefinidos de color cada vez que se active la aplicación asociada. El modo predefinido de color asignado a una aplicación específica puede ser el mismo en cada monitor conectado o puede variar de un monitor a otro.

Para añadir una nueva aplicación a la lista de asignaciones, haga clic en **Añadir aplicación** para seleccionar una aplicación o bien arrástrela desde **Programas de Windows/Escritorio** y suéltela en la lista actual. Seleccione el modo predefinido de color de la lista desplegable para cada aplicación con el fin de asociar el preajuste a las aplicaciones.

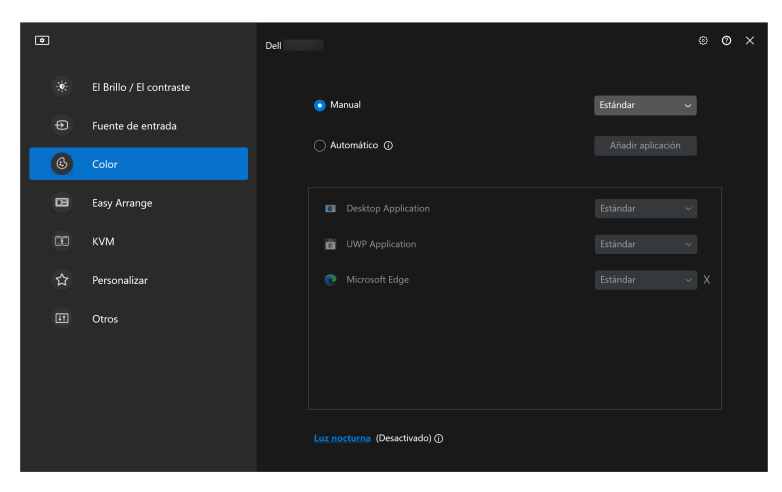

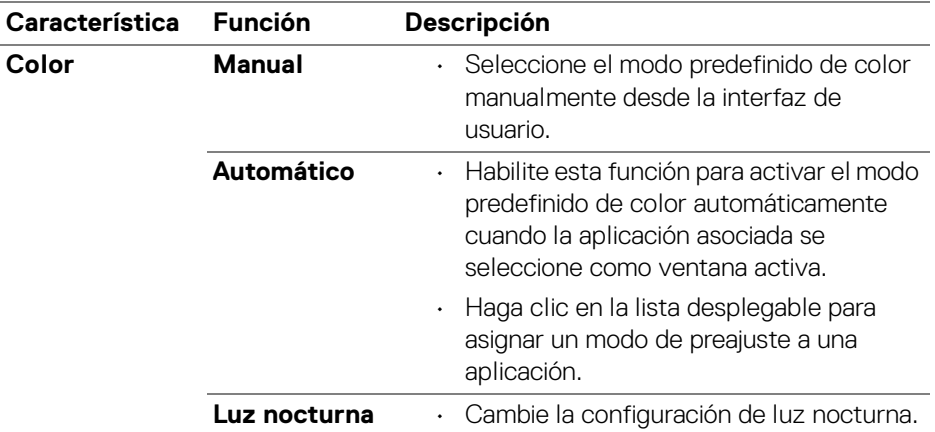

#### <span id="page-23-0"></span>**Cambio automático del preajuste de color al usar una aplicación concreta**

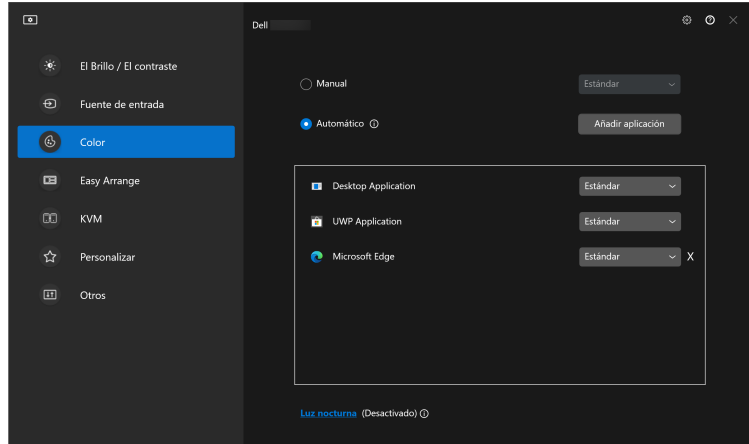

**1.** Seleccione **Automático**.

(dell

**2.** Haga clic en **Añadir aplicación**.

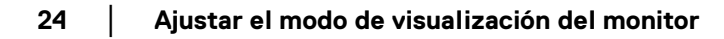

**3.** Seleccione las aplicaciones que desee y haga clic en **Aceptar**.

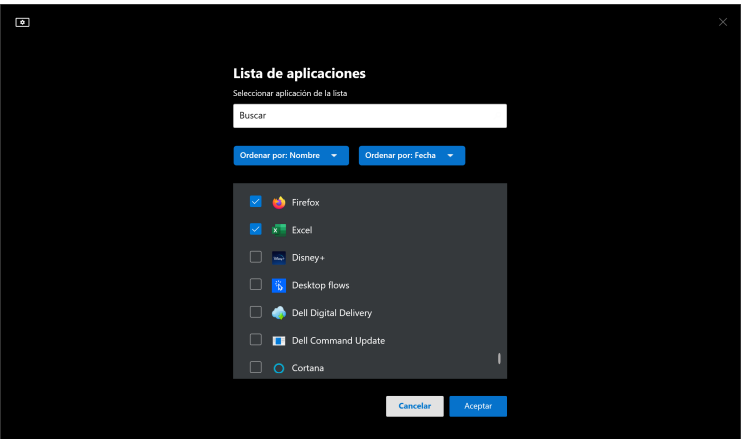

**4.** Seleccione el preajuste de color que desee al usar la aplicación.

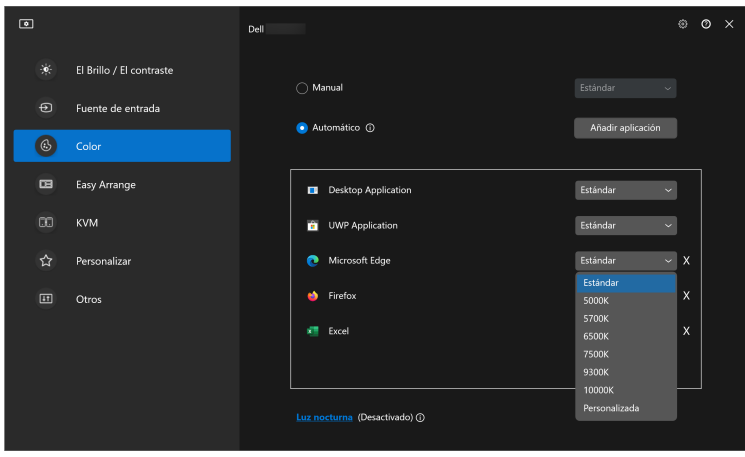

NOTA: Las asignaciones del modo predefinido de color que se centran en archivos por lotes, scripts, accesos directos y archivos no ejecutables, tales como archivos zip o archivos comprimidos, no son compatibles.

### <span id="page-25-0"></span>**Organización de ventanas con Organización sencilla**

El menú **Organización sencilla** simplifica el modo en que se muestran las aplicaciones en las ventanas de su monitor.

#### <span id="page-25-1"></span>**Diseño**

DELI

Siga estos pasos para organizar las ventanas:

- **1.** Seleccione cualquiera de las disposiciones prefinidas para dividir prácticamente la pantalla en múltiples zonas.
- **2.** Arrastre la aplicación a su zona seleccionada para colocarla en la zona. La aplicación se adapta a la zona seleccionada.

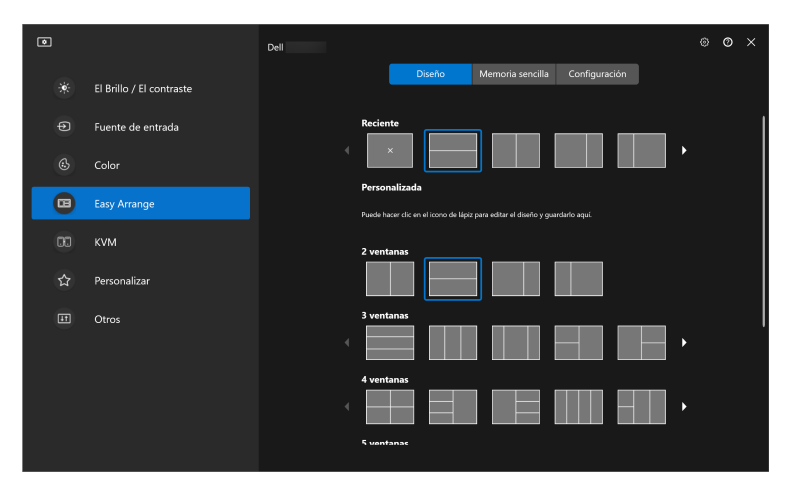

Modo Horizontal de las disposiciones de **Organización sencilla**

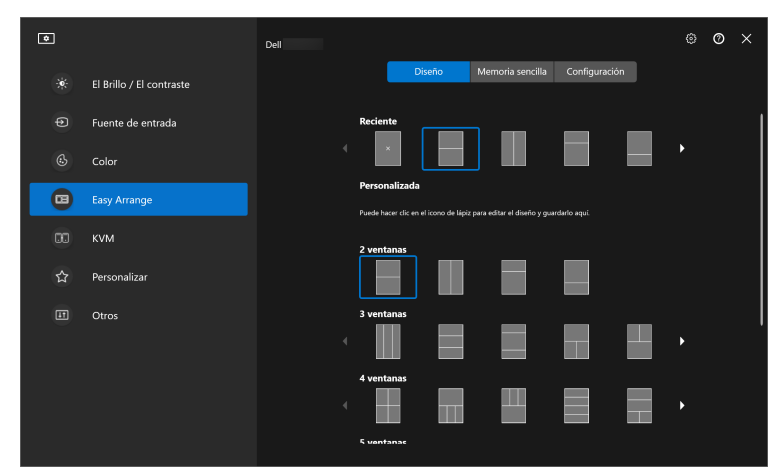

Al girar el monitor, se muestra el modo Vertical de las disposiciones de **Organización sencilla**

Siga estos pasos para personalizar una disposición existente:

- **1.** Coloque el puntero del ratón sobre la disposición para personalizar y luego haga clic en el icono de lápiz.
- **2.** Haga clic y arrastre la línea de partición hasta que la disposición se personalice a su gusto.
- **3.** En el cuadro de diálogo de guardar, elija la disposición que desea reemplazar e introduzca el nombre de la nueva disposición.

DØL

**4.** Haga clic en **Guardar** para completar la personalización.

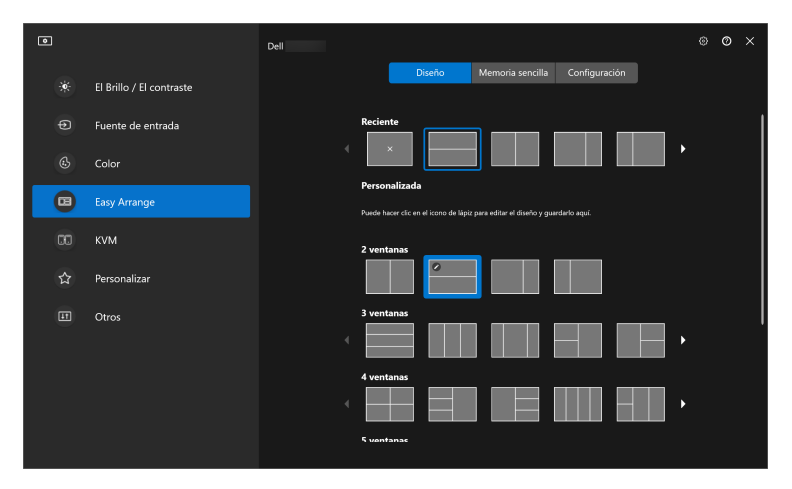

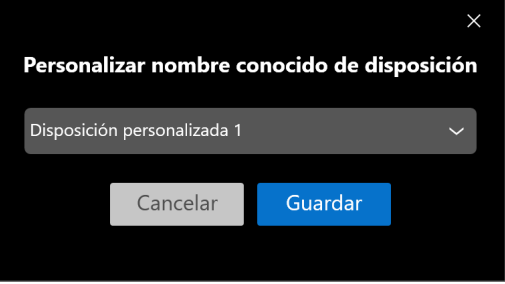

DELL

#### <span id="page-28-0"></span>**Memoria sencilla**

**Memoria sencilla** permite al usuario guardar la aplicación o los archivos en su partición respectiva en diferentes perfiles y restaurarlos manualmente de manera programada o al iniciar el sistema. Siga estos pasos para crear un perfil e iniciarlo:

**1.** Haga clic en **+** para crear un nuevo perfil.

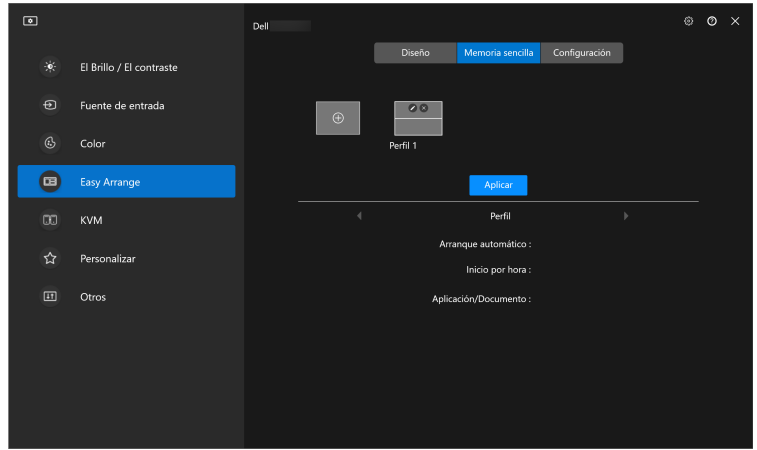

**2.** Introduzca el nombre del perfil y luego seleccione una disposición. Haga clic en **Siguiente**.

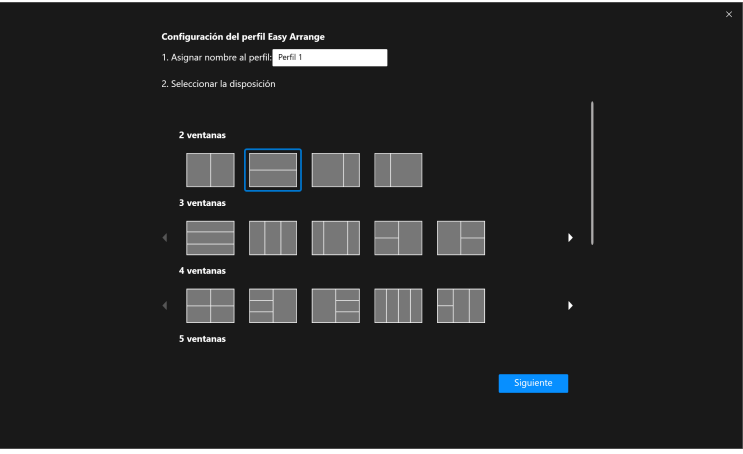

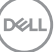

**3.** Asigne una aplicación o archivo para que se muestre en cada partición haciendo clic en **+** o arrastrando el archivo a la partición. Haga clic en **Siguiente**.

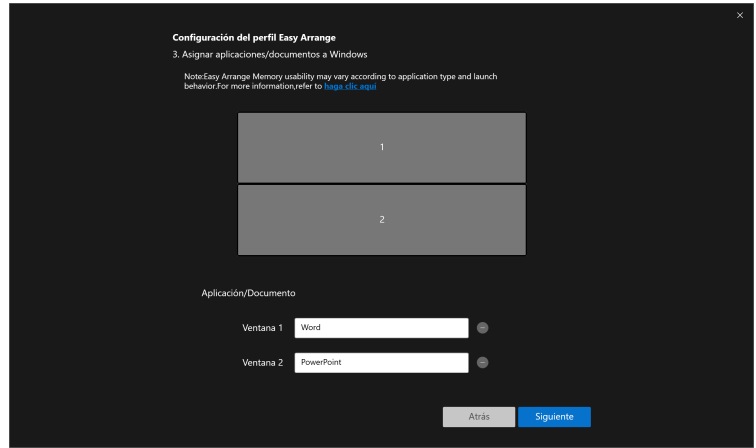

**4.** Configure la hora para iniciar el perfil y luego haga clic en **Finalizar**.

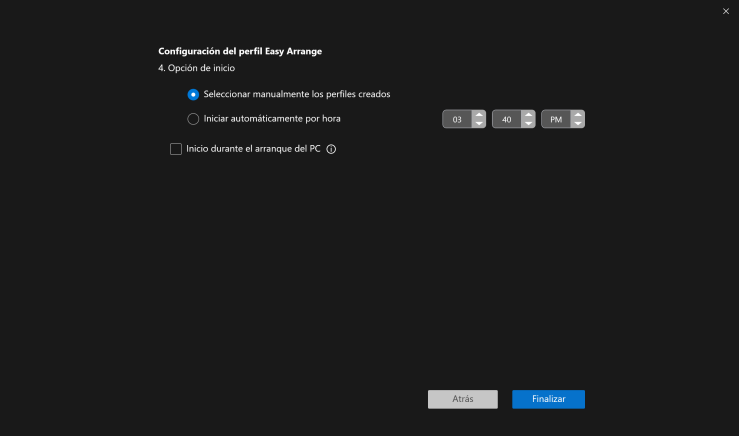

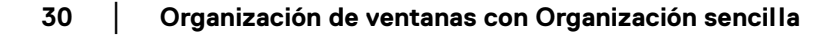

DELL

La capacidad de uso de la memoria de **Organización sencilla** puede variar según el tipo de aplicación y el comportamiento de inicio. La **Memoria sencilla** funciona con aplicaciones de productividad como Microsoft Office, Adobe, navegadores web, etc.

Puede que la **Memoria sencilla** no pueda ejecutar una partición de ventana durante el inicio si ocurre lo siguiente:

- La aplicación muestra un cuadro de diálogo emergente al iniciarse (es decir, pantalla de inicio de sesión, cuadro de diálogo de error o archivos no guardados)
- La aplicación se inicia en el modo de pantalla completa
- Los archivos se abren en pestañas individuales dentro de la aplicación
- Superposición de disposiciones de Organización sencilla

#### <span id="page-30-0"></span>**Configuración**

Configure las preferencias personales.

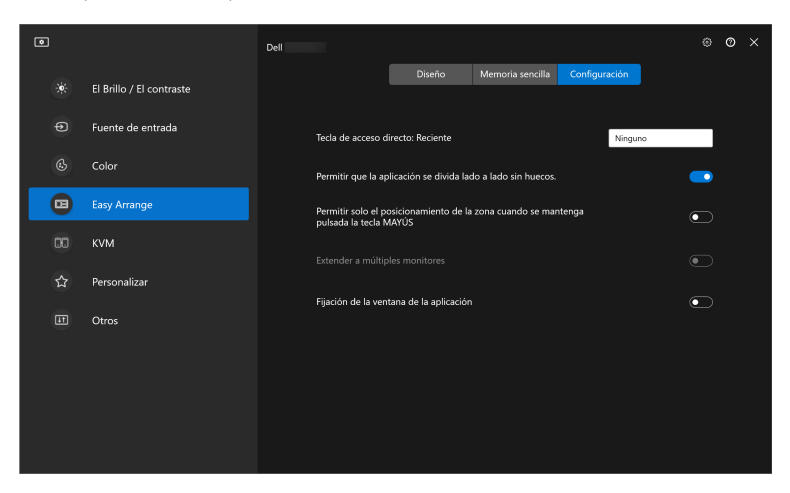

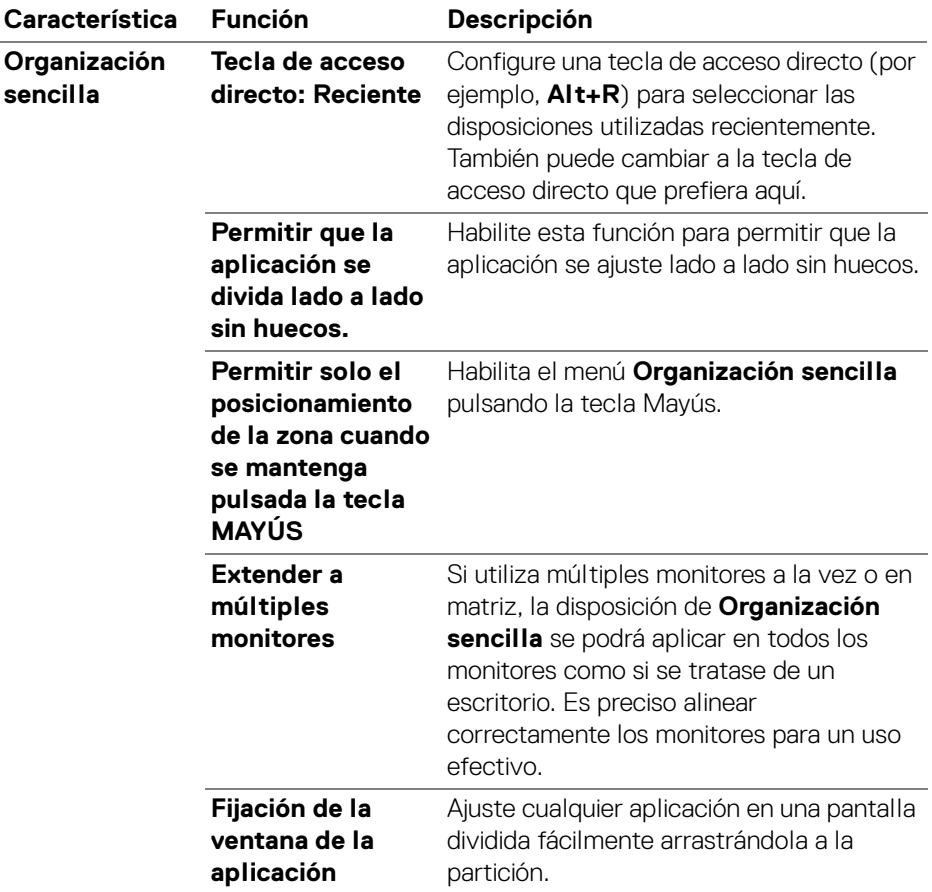

- NOTA: Si la ventana de una aplicación no cabe en la zona definida por Organización sencilla, puede que la aplicación no se visualice correctamente.
- NOTA: La función Extender a múltiples monitores se puede habilitar solo para todos los monitores conectados que tengan el mismo tamaño físico, la misma resolución, la misma configuración de escalado y que estén situados en paralelo.

DELL

### <span id="page-32-0"></span>**Uso de la función Fijación de la ventana de la aplicación**

En la barra de tareas del sistema, haga clic con el botón derecho del ratón en el icono **DDM**, seleccione **Fijación de la ventana de la aplicación** y marque la casilla para activar la función. Cuando esta función esté habilitada en DDM 2.1, arrastre la aplicación para activar un menú flotante que contenga las disposiciones de **Organización sencilla** usadas recientemente. Suelte la aplicación en cualquiera de las disposiciones enumeradas para llevar a cabo la colocación de las ventanas.

Cuando se activa esta función, sustituye a la opción **Organización sencilla**, de forma que el usuario pueda podrá la aplicación en el monitor y en la zona que desee en las últimas cuatro disposiciones utilizadas de **Organización sencilla**.

Puede desactivar esta función del menú **Organización sencilla** cuando desee usar la función **Extender a múltiples monitores**.

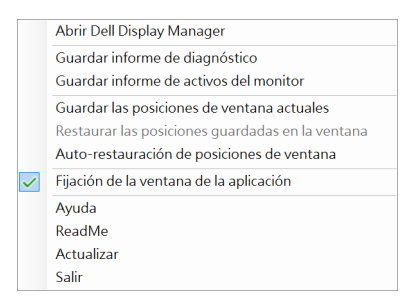

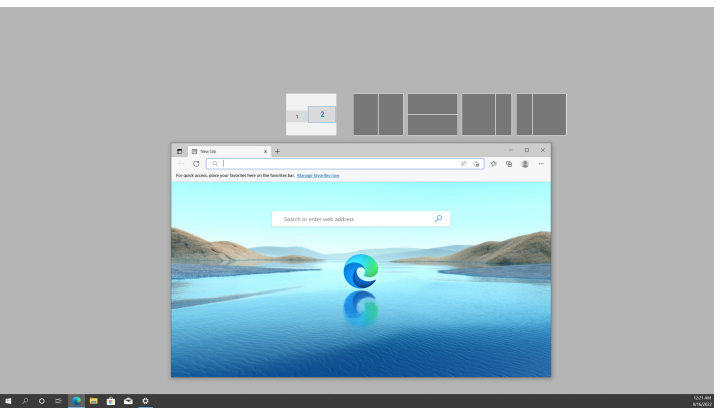

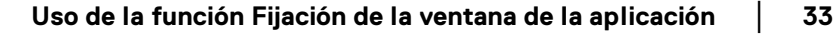

DØL

## <span id="page-33-0"></span>**Ajustar la configuración de juegos**

Puede configurar el menú **Juegos** que solo está disponible en los monitores para juegos Dell y Alienware.

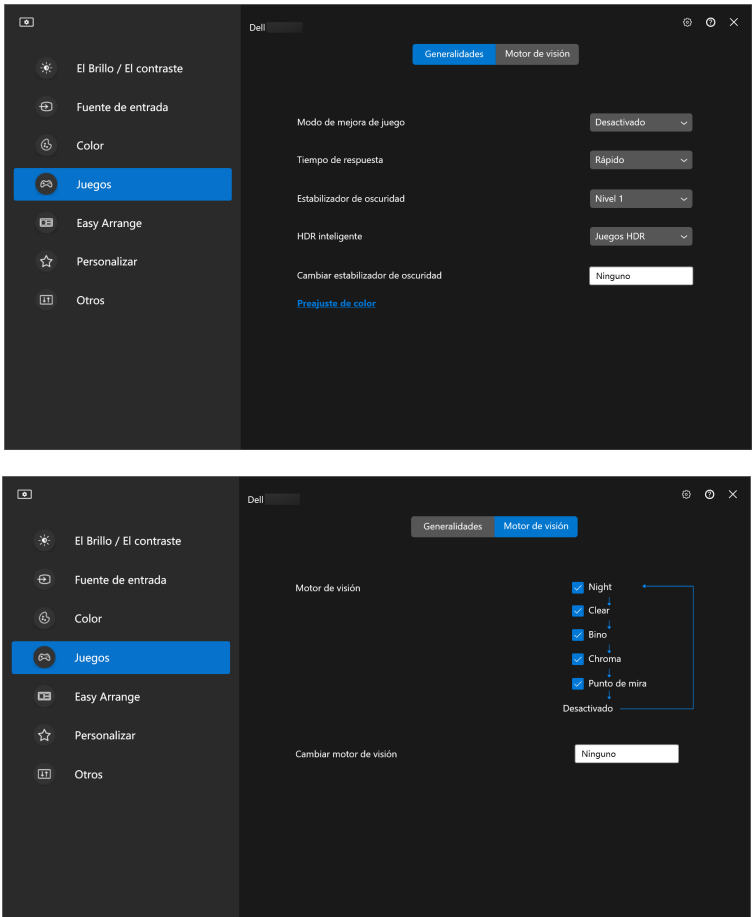

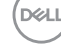

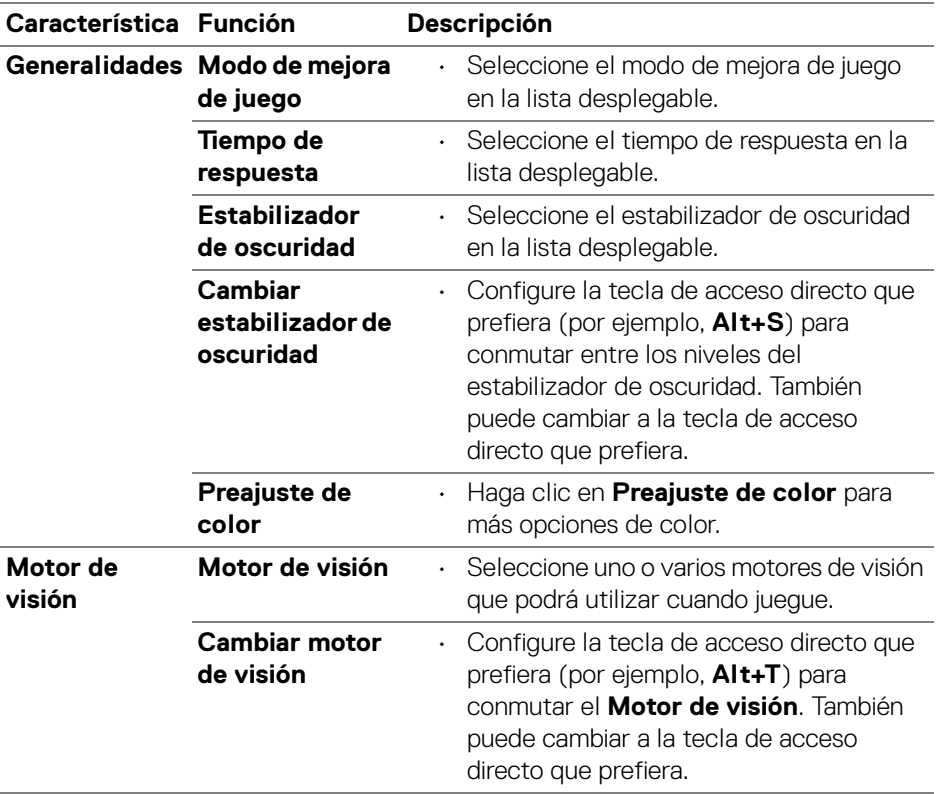

NOTA: Las funciones del menú Juegos y las opciones disponibles varían según el modelo del monitor.

## <span id="page-35-0"></span>**Configuración de la función KVM**

Para monitores que admitan la función KVM, siga las instrucciones en pantalla para configurar los dispositivos conectados al monitor.

**1.** Seleccione el número de fuentes a las que está conectado su monitor.

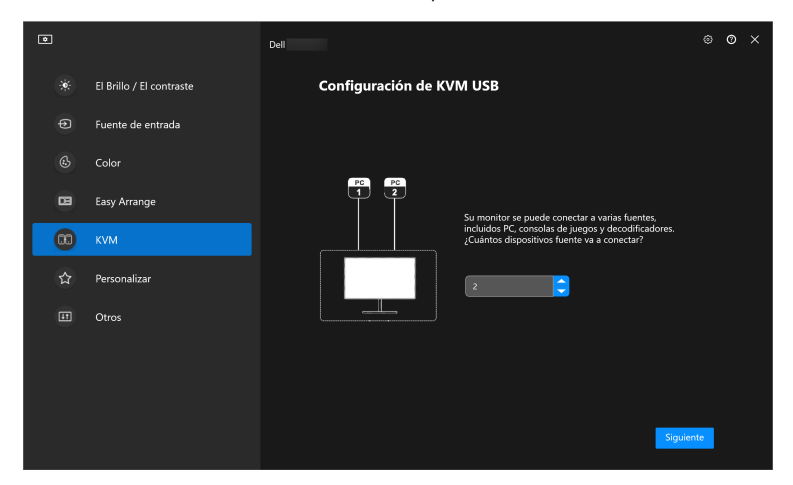

**2.** Sincronice las fuentes de entrada con sus conexiones y asigne los nombres que prefiera.

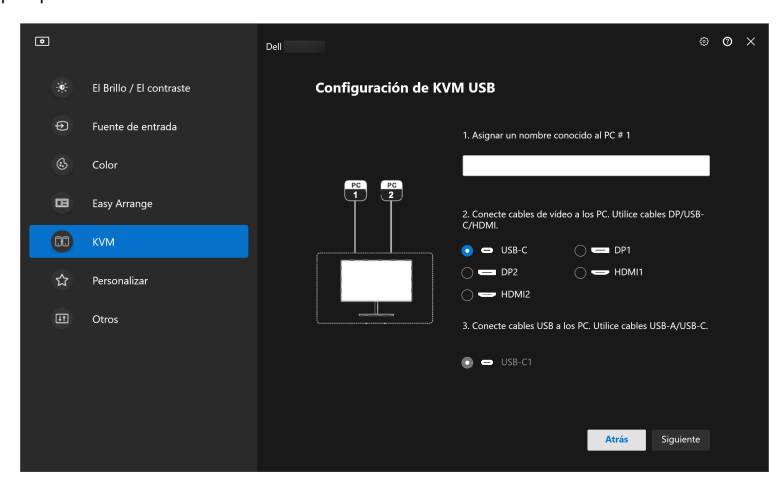

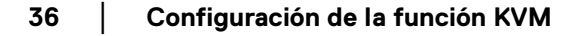

**D**&LL

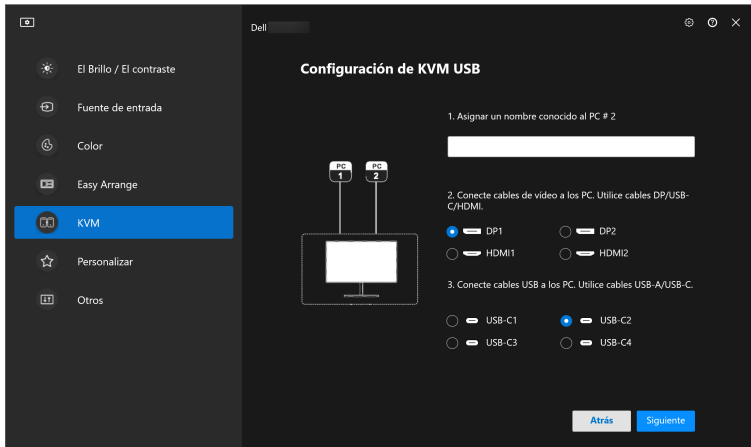

**3.** Conecte el teclado y el ratón al monitor.

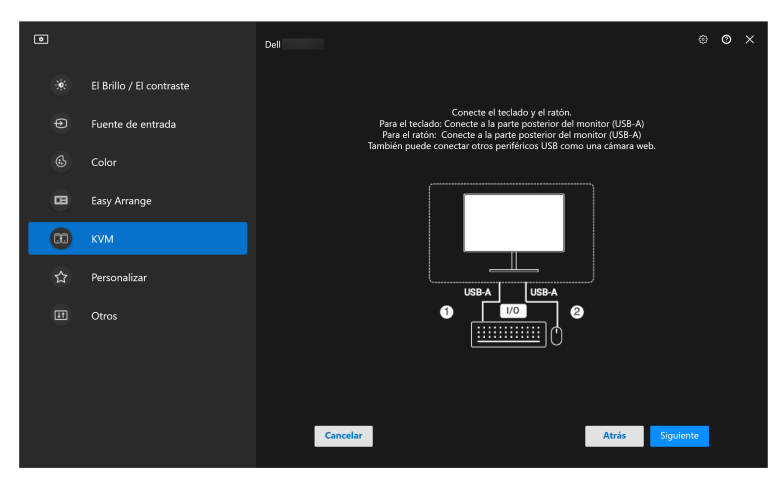

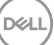

**4.** Seleccione la disposición que prefiera.

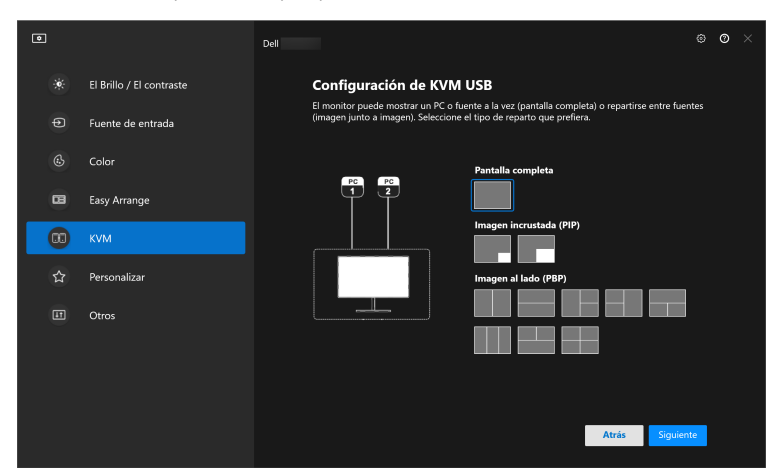

**5.** Haga clic en **Descargar** para descargar **Dell Display Manager (Windows)** o **Dell Display and Peripheral Manager (Mac)** para otros ordenadores que quiera conectar. Finalmente, haga clic en **Siguiente** para guardar y salir de la configuración de KVM.

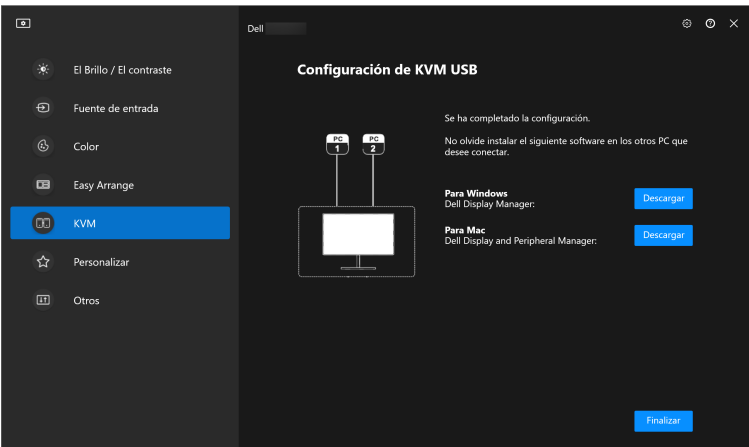

NOTA: DDM 2.1 se comunica con el monitor incluso cuando el monitor está reproduciendo vídeo de otro ordenador. Puede instalar Dell Display Manager (Windows) o Dell Display and Peripheral Manager (Mac) en el ordenador que utilice con mayor frecuencia y controlar el cambio de entrada desde ahí. También puede instalar Dell Display Manager (Windows) o Dell Display and Peripheral Manager (Mac) en otros ordenadores conectados al monitor.DØLI

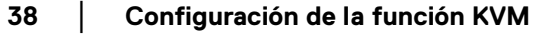

### <span id="page-38-0"></span>**Cambiar la configuración de KVM**

Puede cambiar la configuración de **KVM** tras completar la configuración de KVM ejecutando de nuevo las instrucciones de configuración o cambiando la configuración de la pantalla haciendo clic en **Configurar pantalla**.

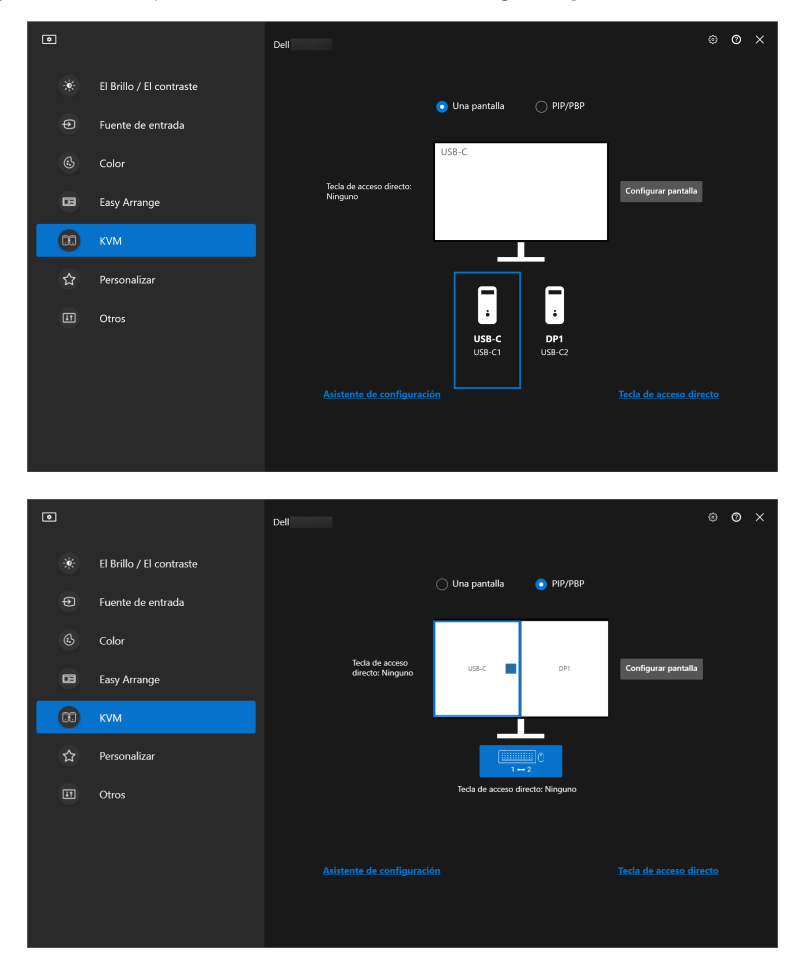

DELL

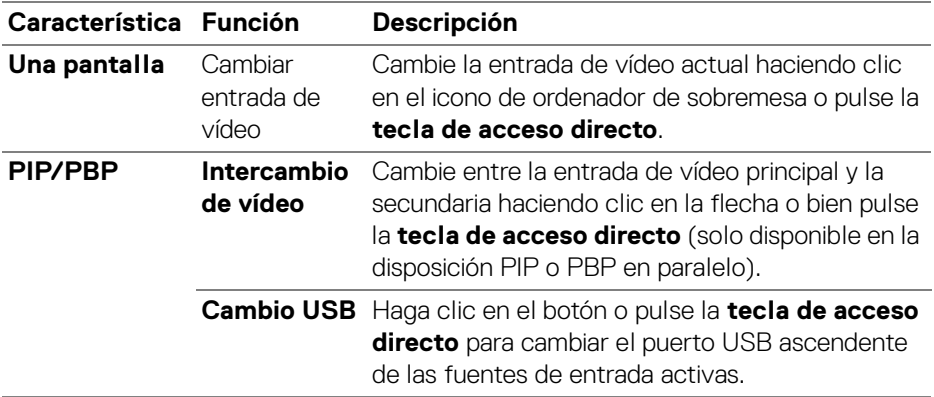

**1.** Haga clic en **Pantalla de configuración de KVM** para cambiar el diseño de la pantalla.

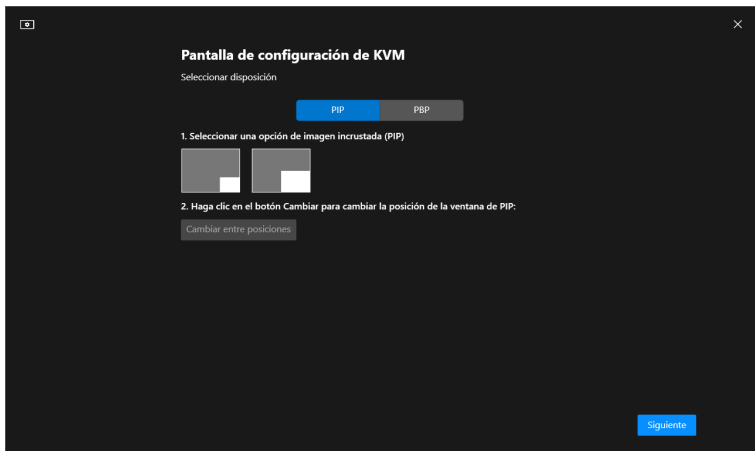

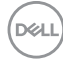

**2.** Haga clic en **Tecla de acceso directo** para configurar las teclas de acceso directo de KVM.

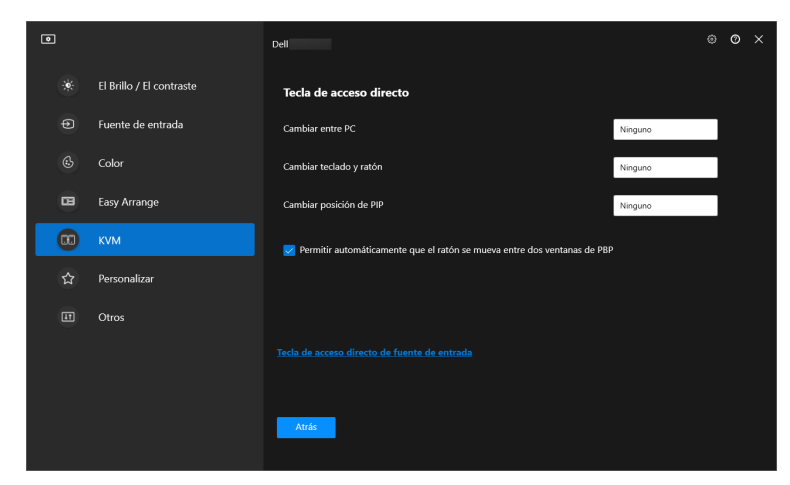

NOTA: Solo se mostrarán las teclas de acceso directo relevantes de acuerdo con la configuración de la pantalla.

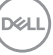

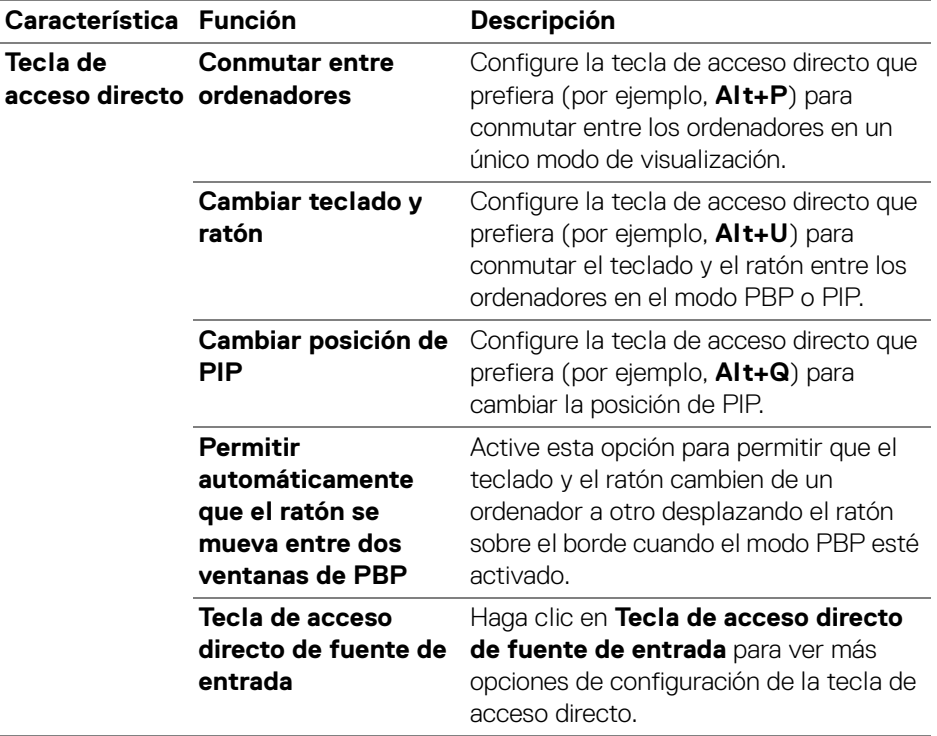

 $(\mathsf{D}\mathsf{EIL})$ 

### <span id="page-42-0"></span>**Personalizar la configuración**

#### <span id="page-42-1"></span>**Cambiar la configuración del Iniciador de menús**

**1.** Haga clic en **Configurar** para cambiar la función de acceso rápido en el **Iniciador de menús**.

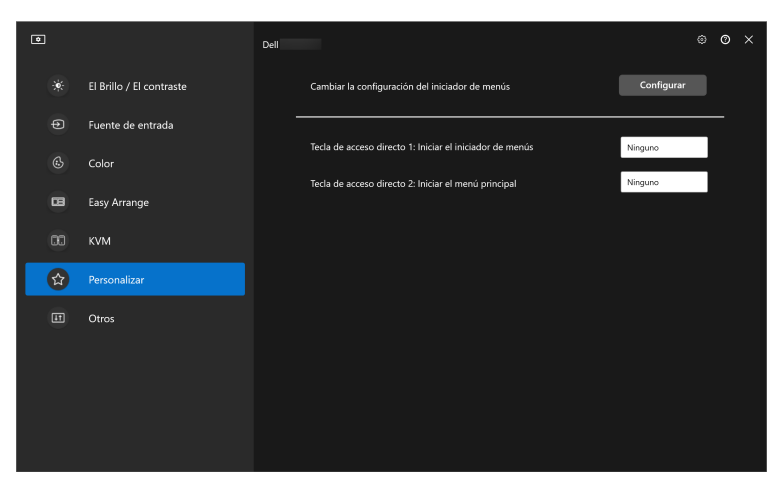

**2.** Seleccione la función en la lista desplegable. Haga clic en **Añadir función** para añadir más funciones al **Iniciador de menús**.

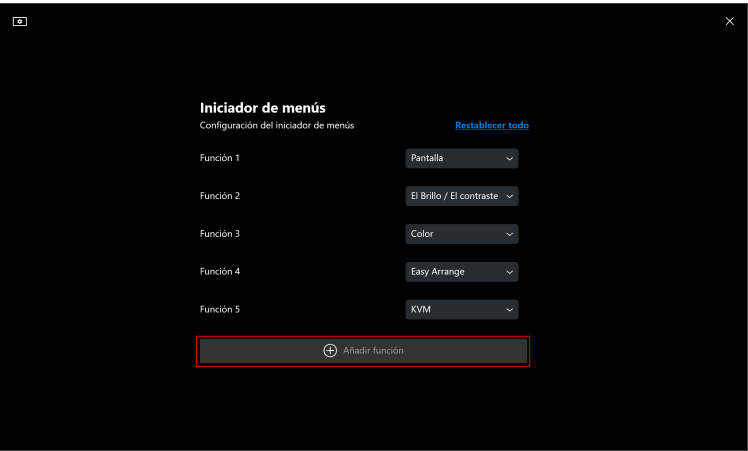

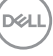

**3.** Haga clic en **Restablecer todo** para restablecer las funciones del **Iniciador de menús**.

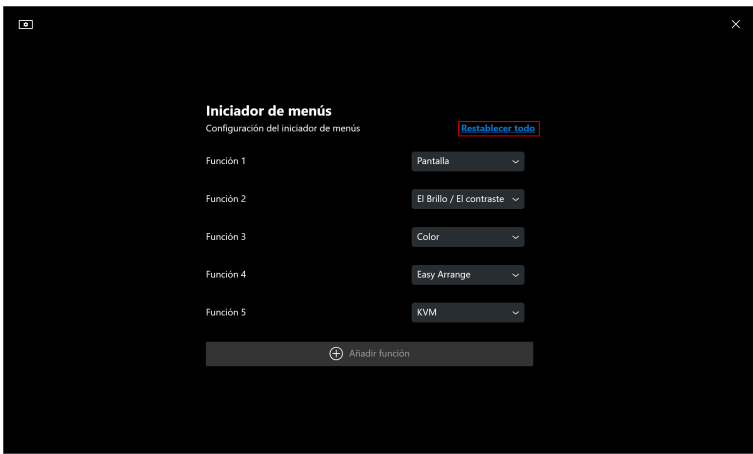

NOTA: Las funciones disponibles pueden variar dependiendo de la configuración del monitor.

#### <span id="page-43-0"></span>**Cambiar la configuración de la tecla de acceso directo para iniciar DDM**

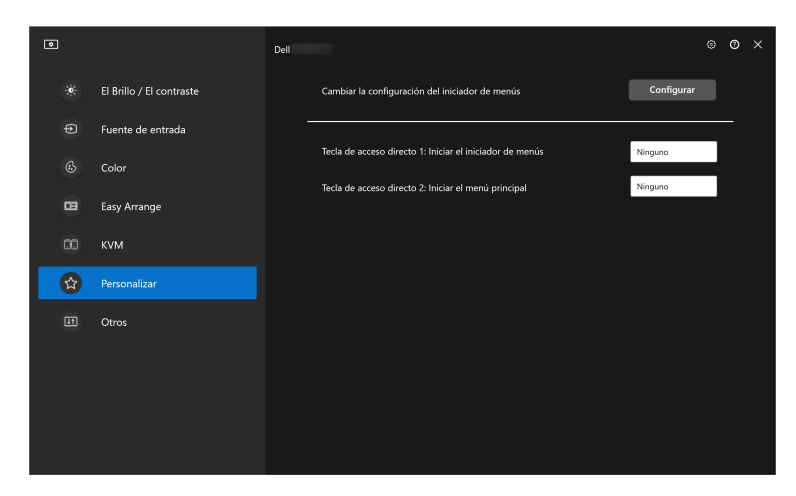

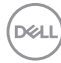

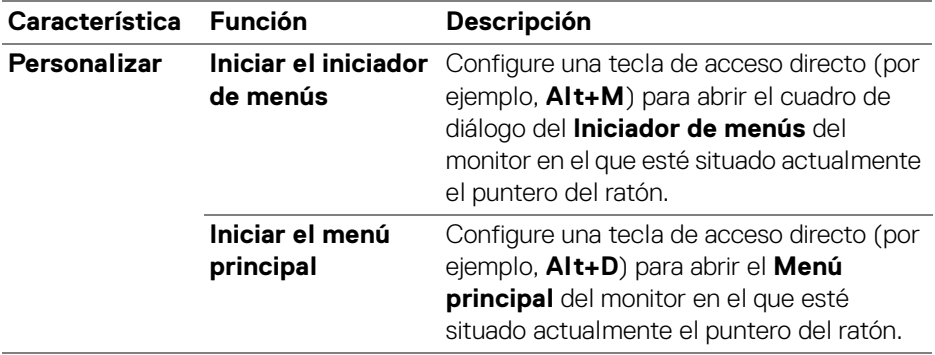

### <span id="page-44-0"></span>**Aplicar opciones de ahorro de energía**

En los modelos Dell compatibles, las opciones de conservación de energía **PowerNap** están disponibles en el menú **Otros**. Puede elegir establecer el brillo del monitor en el nivel mínimo o poner el monitor en espera cuando se activa el salvapantallas.

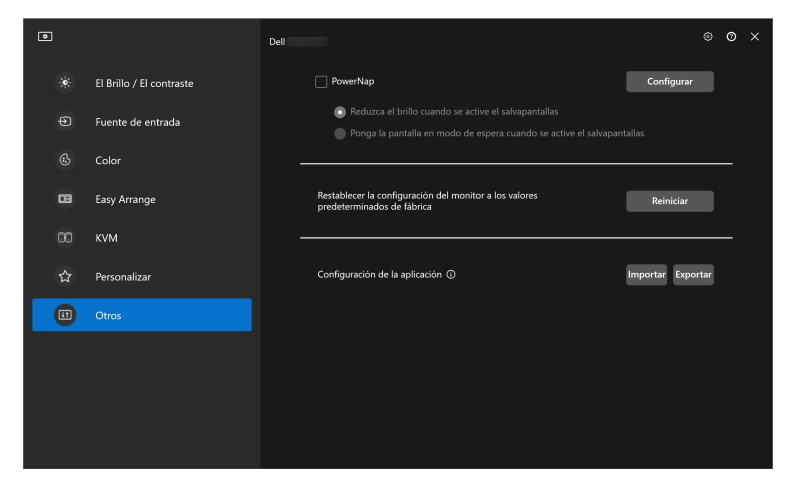

**XX** NOTA: La opción PowerNap está deshabilitada en PBP o PIP para evitar que afecte a las actividades normales.

## <span id="page-45-0"></span>**Administración del color**

Esta función ofrece la experiencia de color óptima al hacer que el espacio de color del monitor coincida con el perfil del International Color Consortium (ICC).

En los modelos Dell compatibles, las opciones de conservación de **Administración del color** están disponibles en el menú **Otros**. Puede elegir la opción **Ajuste automáticamente el perfil de color predeterminado en Windows cuando se cambia el preajuste de color en el monitor** o la opción **Cambia automáticamente el preajuste de color según el cambio en el perfil de ICC**.

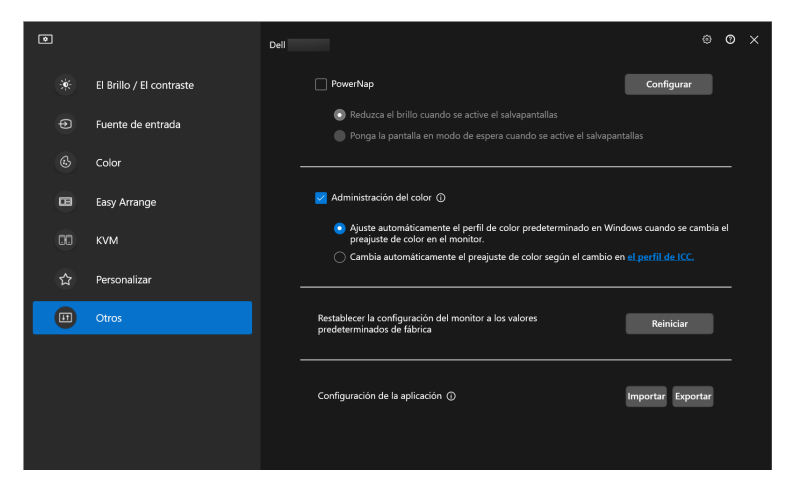

#### <span id="page-45-1"></span>**Ajuste automáticamente el perfil de color predeterminado en Windows cuando se cambia el preajuste de color en el monitor**

El perfil de color correspondiente se ajustará en el valor predeterminado de Windows cuando cambie el preajuste de color desde el menú OSD del monitor.

#### <span id="page-45-2"></span>**Cambia automáticamente el preajuste de color según el cambio en el perfil de ICC**

Al cambiar el perfil de ICC en Windows, se establecerá el preajuste de color correspondiente en el monitor. Puede hacer clic en el enlace el perfil de ICC para añadir el perfil de color instalado para el monitor.

**XX** NOTA: Actualmente, esta función no es compatible cuando la pantalla está configurada en **mostrar solo en monitor externo**.

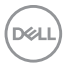

### <span id="page-46-0"></span>**Cambiar el perfil de ICC en Windows**

Seleccione un perfil de color de la lista desplegable de **Perfil de color** en la configuración de **Pantalla**.

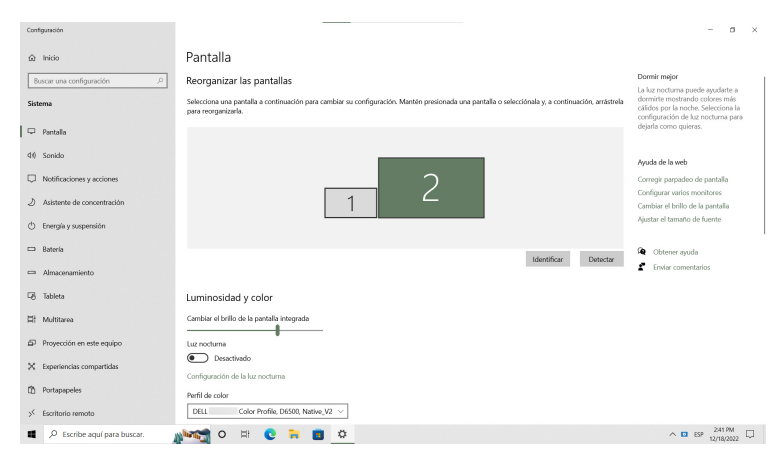

### <span id="page-46-1"></span>**Restablecer la configuración del monitor**

Haga clic en **Reiniciar** para restablecer toda la configuración del monitor bajo el menú **Otros**.

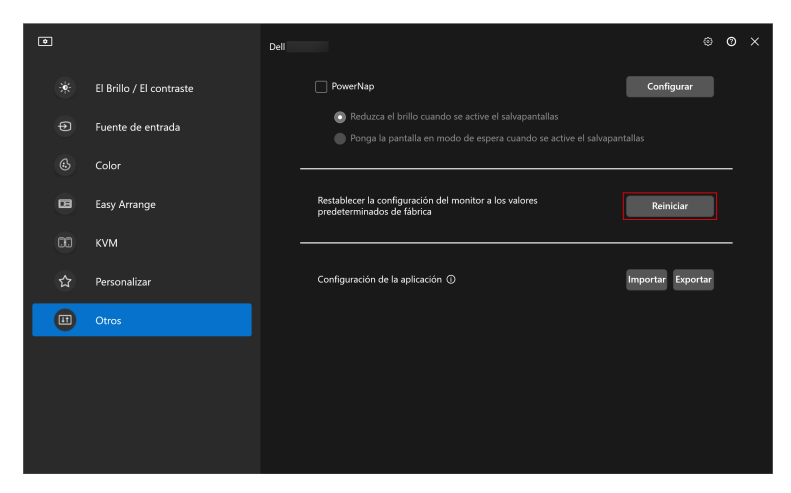

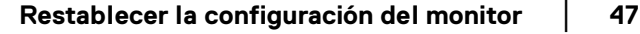

DØLI

### <span id="page-47-0"></span>**Importar/Exportar la configuración de la aplicación**

Puede usar esta función para exportar la configuración de un monitor e importarla en otro monitor que sea el mismo modelo.

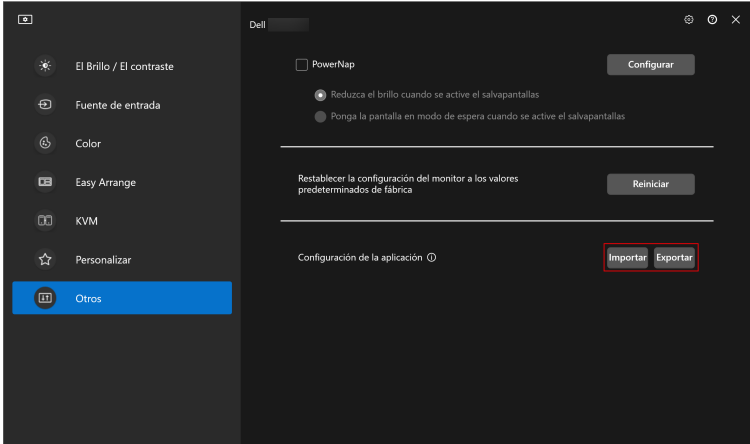

**1.** Haga clic en **Exportar** para almacenar en un archivo una copia de la configuración del monitor y de la aplicación del monitor seleccionado y luego haga clic en **Aceptar** cuando se haya completado la exportación.

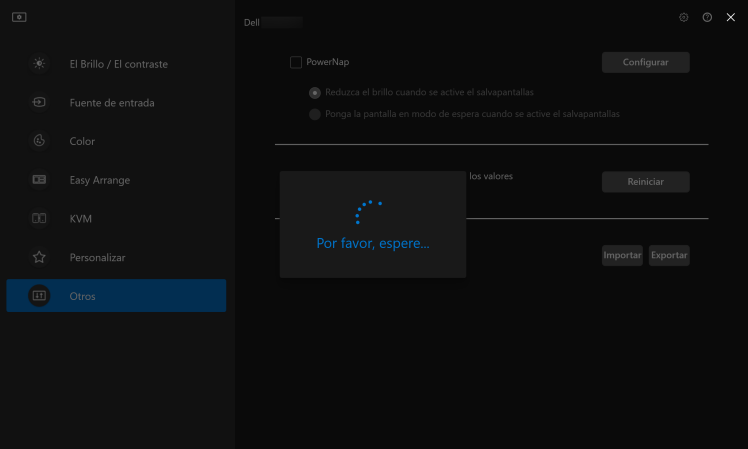

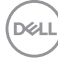

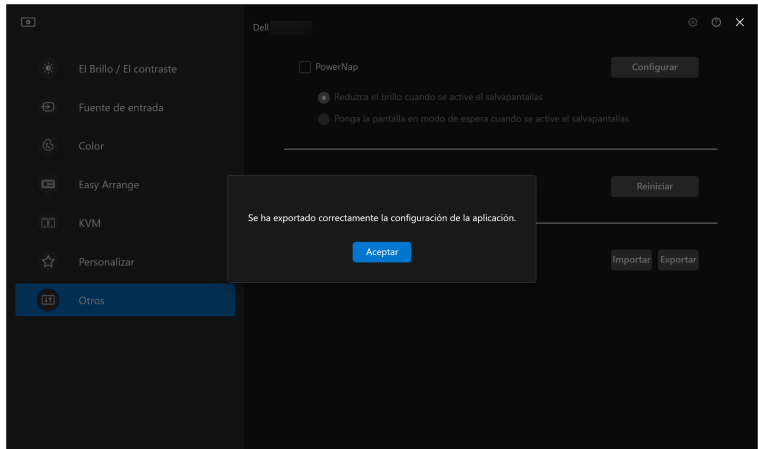

**2.** Para importar la configuración de un archivo exportado anteriormente, haga clic en **Importar** y seleccione el archivo. La configuración del monitor se aplicará a todas las pantallas conectadas que sean el mismo modelo.

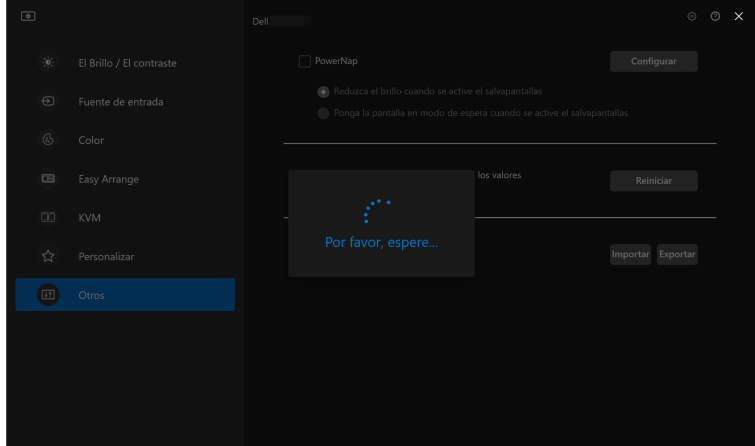

**D**<sup></sup>

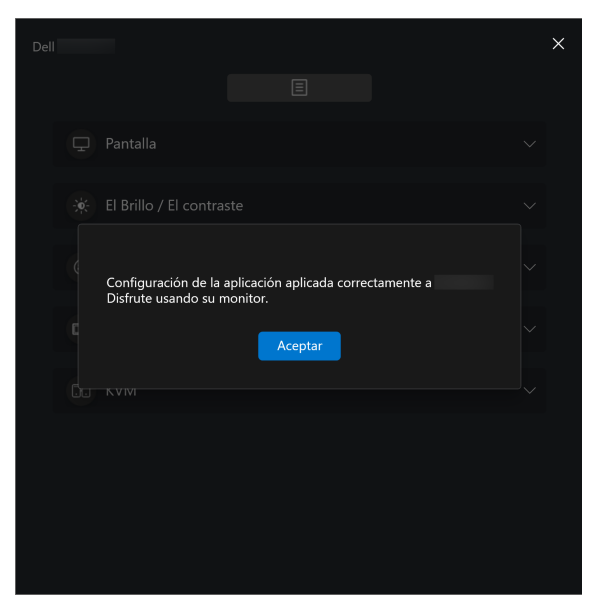

**3.** Una vez importado el archivo, DDM 2.1 se reiniciará.

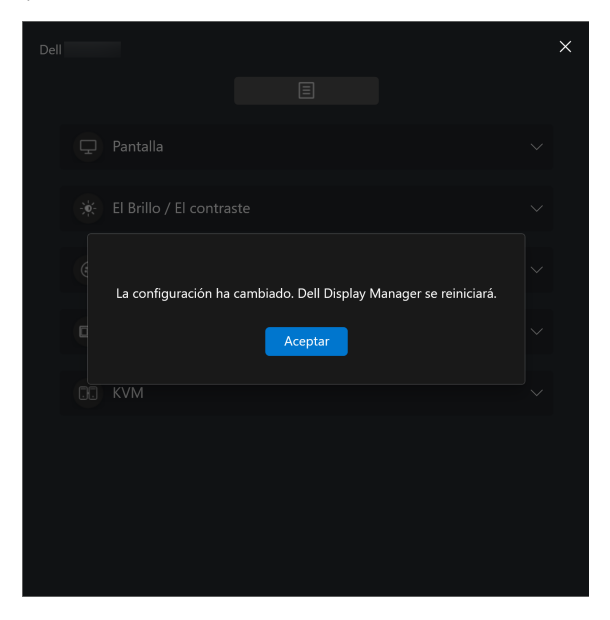

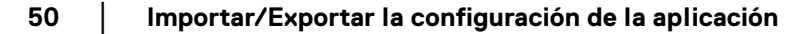

DELL

## <span id="page-50-0"></span>**Configuración adicional de DDM 2.1**

Hay opciones de configuración adicionales de DDM 2.1 en **Configuración**. Haga clic en el icono **Configuración** para acceder a estos ajustes.

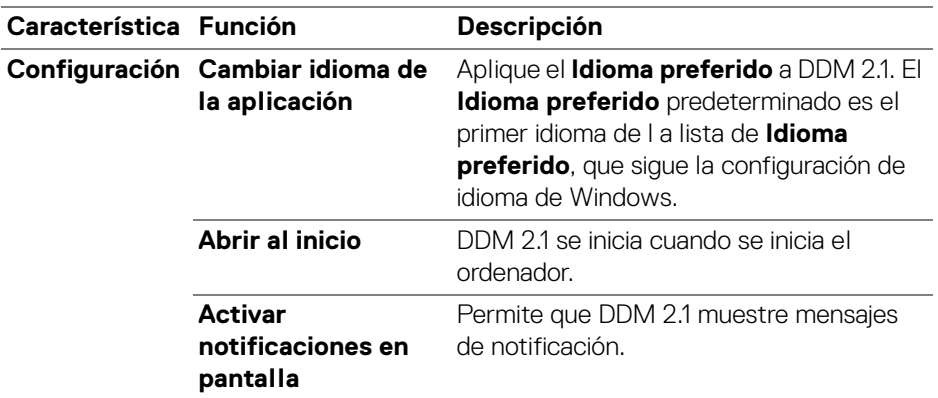

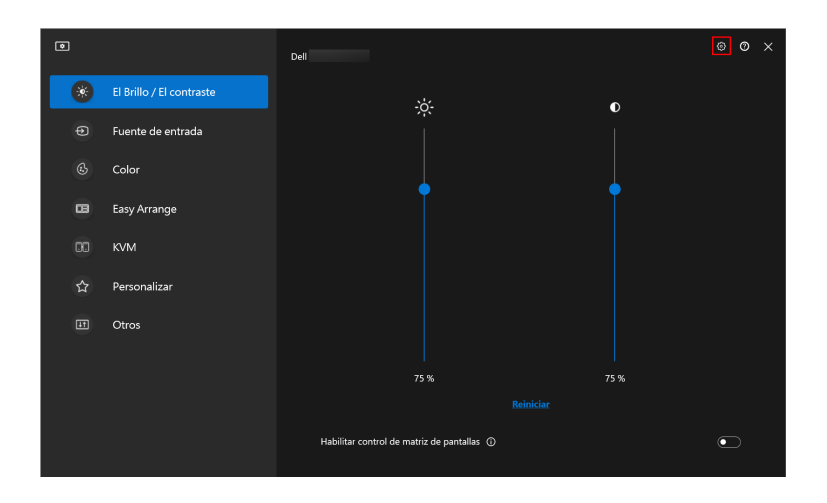

DELI

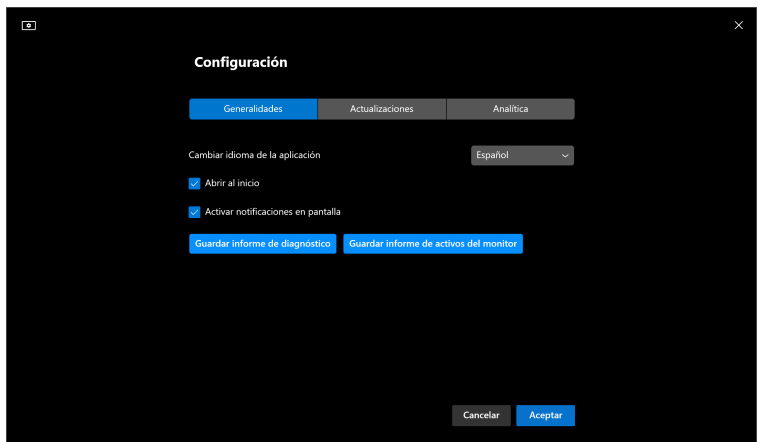

### <span id="page-51-0"></span>**Ayuda**

Encontrará información adicional sobre el software y el monitor en **Ayuda**. Haga clic en el icono **"?"** para acceder a la pantalla **Ayuda**.

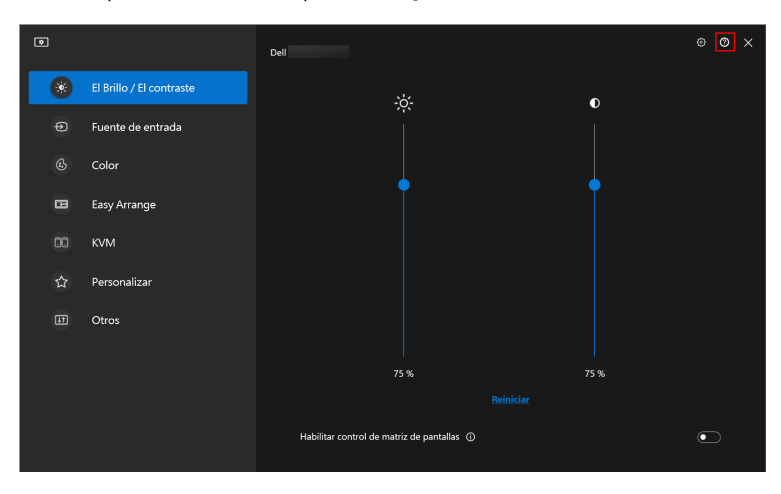

.<br>D&Ll

Puede obtener información sobre el software haciendo clic **aquí**. También puede obtener el nombre del modelo, la etiqueta de servicio, la fecha de fabricación y la información del firmware del monitor. Haga clic en **Cerrar** para salir de la pantalla **Ayuda**.

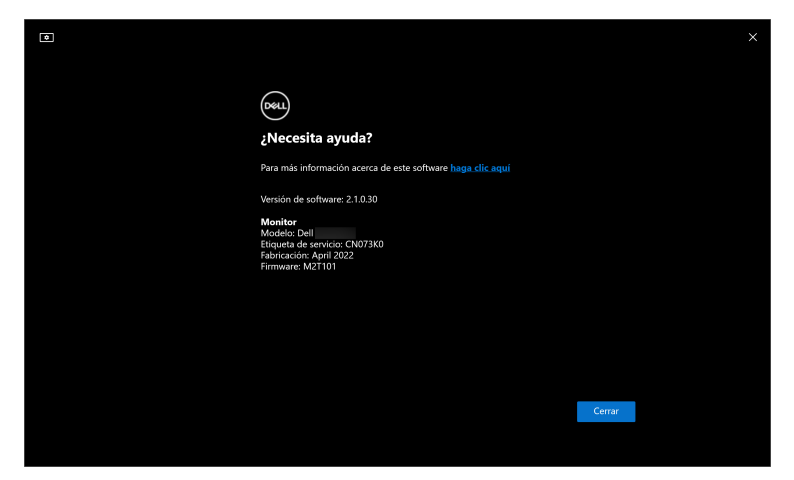

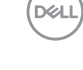

### <span id="page-53-0"></span>**Solución de problemas**

#### <span id="page-53-1"></span>**Entender los distintos estados de DDM 2.1**

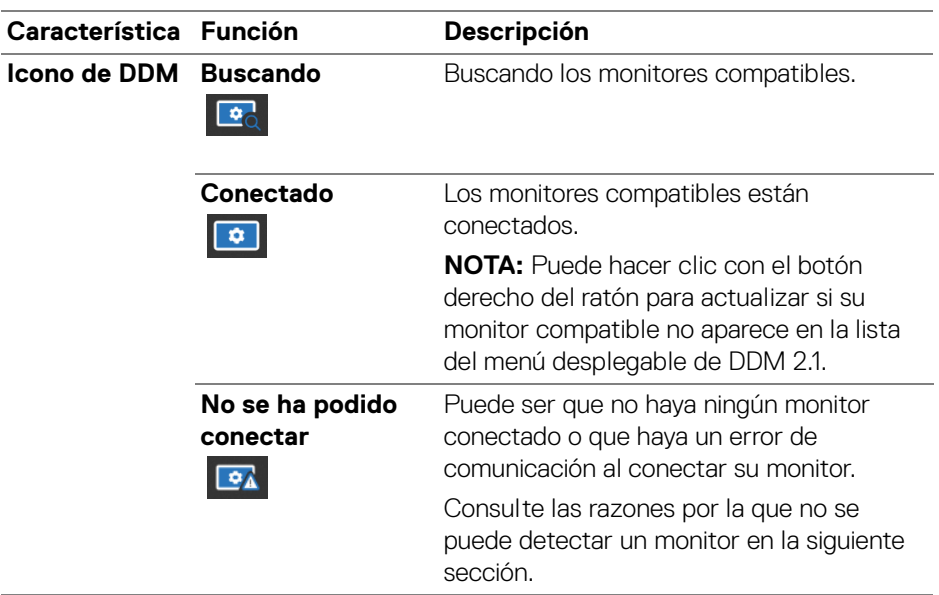

Si la aplicación DDM 2.1 no funciona con su monitor, verá el siguiente icono y mensaje en el menú de estado.

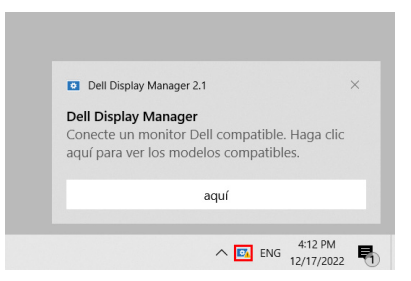

NOTA: DDM 2.1 solo funciona en determinados monitores de la marca Dell y no es compatible con los monitores de otros fabricantes.

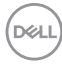

### <span id="page-54-0"></span>**Monitores Dell no compatibles con DDM 2.1**

Puede que DDM 2.1 no funcione con los siguientes monitores:

- Modelos de monitor Dell no incluidos en la lista de modelos compatibles con DDM 2.1 para Windows. Para más información, consulte <https://www.dell.com/support/ddm>
- Monitores no incluidos en la lista de modelos compatibles con DDM 2.1 para Windows. Los monitores virtuales e inalámbricos no son compatibles con DDC/CI

#### <span id="page-54-1"></span>**No se ha podido detectar un monitor Dell compatible**

En las siguientes situaciones, puede que Dell Display Manager no pueda comunicarse con el monitor.

- **1.** El monitor principal tiene activada la Sincronización entre múltiples monitores (MMS).
- **2.** El monitor está ocupado con la calibración de color.
- **3.** El monitor tiene activada la **Partición de la pantalla**.
- **4.** DDC/CI está desactivado.

Si DDM 2.1 no detecta y/o se comunica con un monitor Dell compatible, siga los pasos que se indican a continuación para solucionar el problema:

- **1.** Asegúrese de que el cable de vídeo o el cable ascendente USB está bien conectado al monitor y a su ordenador. Asegúrese de que todos los conectores estén bien conectados a los puertos.
- **2.** Compruebe el OSD del monitor para asegurarse de que la opción **DDC/CI** está habilitada.

### <span id="page-54-2"></span>**Compatibilidad entre DDM 1.x y DDM 2.1**

Puede tener las dos aplicaciones de software instaladas en un ordenador si tiene monitores más antiguos que no son compatibles DDM 2.1. En cambio, es muy aconsejable desinstalar DDM 1.x si todos los monitores son compatibles con DDM 2.1.

### <span id="page-55-0"></span>**Obtener más información sobre la solución de problemas**

Puede utilizar las opciones **Guardar informe de diagnóstico** o **Guardar informe de activos del monitor** para proporcionar más información al centro de servicio de Dell para la solución de problemas.

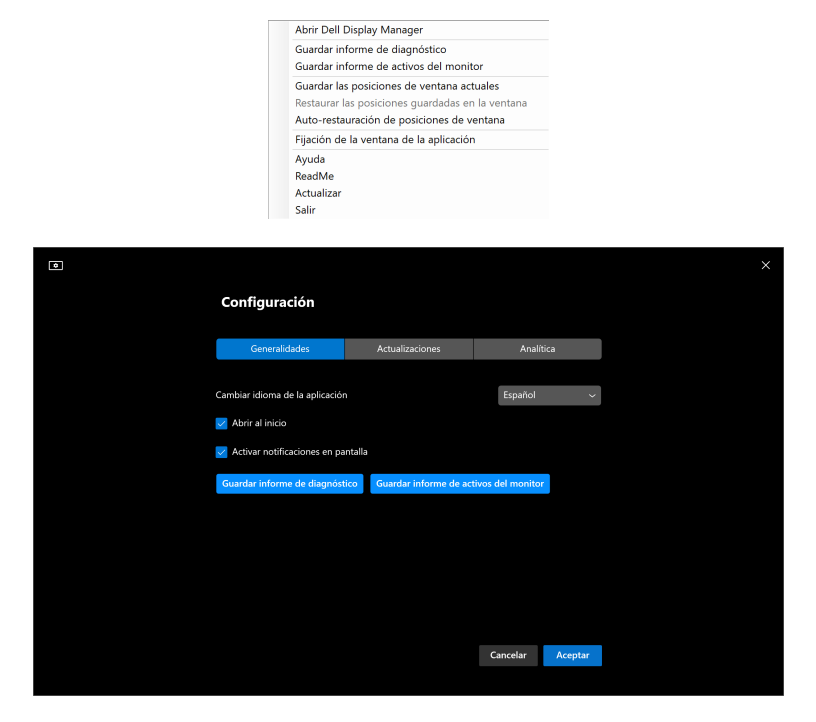

#### **Guardar informe de diagnóstico**

Haga clic con el botón derecho del ratón en el icono de DDM 2.1 y seleccione **Guardar informe de diagnóstico** o bien haga clic en el botón **Guardar informe de diagnóstico** desde **Configuración**. El informe contiene información relacionada con el sistema y el monitor junto con los registros de tiempo de ejecución de DDM 2.1.

#### **Guardar informe de activos del monitor**

Haga clic con el botón derecho del ratón en el icono de DDM 2.1 y seleccione **Guardar informe de activos del monitor** o bien haga clic en el botón **Guardar informe de activos del monitor** desde **Configuración**. El informe contiene información de los Datos de identificación de reproducción extendida (EDID) para todos los monitores conectados.

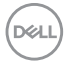

#### <span id="page-56-0"></span>**Fijación de la ventana de la aplicación**

Esta opción está activada de forma predeterminada. Cuando se activa esta función, sustituye a la opción de Organización sencilla, de forma que el usuario podrá fijar la aplicación en el monitor y en la zona que desee en las últimas cuatro disposiciones utilizadas de Organización sencilla.

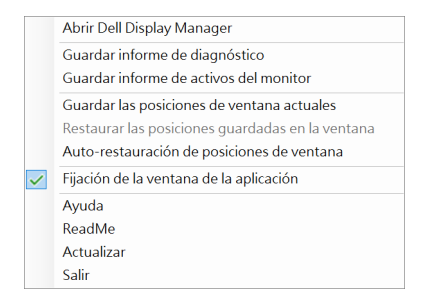

**ZA NOTA: Puede desactivar esta función cuando desee usar la función** Extender a múltiples monitores.

### <span id="page-56-1"></span>**Mejorar DDM 2.1**

Active la opción **Ayude a Dell a mejorar automáticamente sus productos y servicios** si acepta que se envíen automáticamente al servidor de Dell sus datos de uso y diagnóstico. Estos datos ayudarán a Dell a mejorar sus productos y servicios.

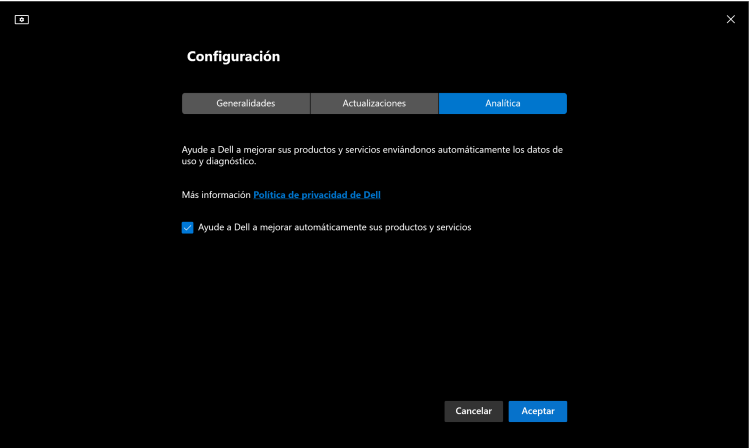

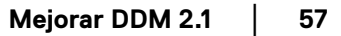

**DEL** 

### <span id="page-57-0"></span>**Actualizar el software de DDM 2.1 y el firmware del monitor**

Si su ordenador está conectado a Internet, se le pedirá que actualice a una versión más reciente de DDM 2.1 o del firmware del monitor cuando esté disponible. Se recomienda descargar e instalar la versión más reciente de la aplicación DDM 2.1 y del firmware del monitor.

Haga clic en **Actualizaciones** en **Configuración** para actualizar el software de DDM 2.1 o el firmware del monitor.

También puede comprobar si hay una nueva versión haciendo clic en **Buscar actualizaciones** en **Configuración**.

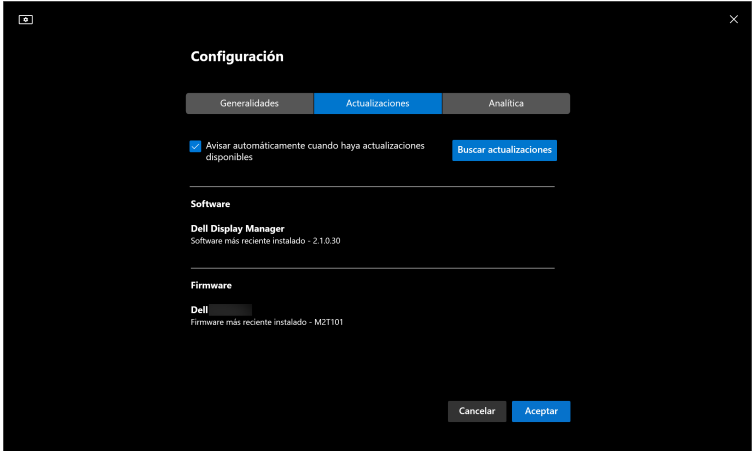

### <span id="page-57-1"></span>**Actualizar el firmware del monitor**

**1.** Haga clic en **Actualizaciones** para actualizar el firmware del monitor. La barra de progreso de la descarga aparecerá una vez que se inicie el proceso.

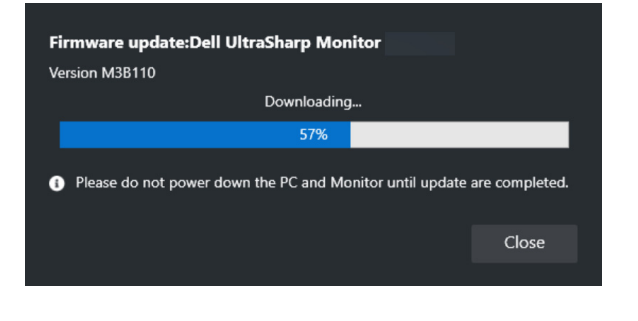

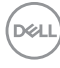

**2.** Cuando se haya completado la descarga, aparecerá un cuadro de diálogo de confirmación. Siga las instrucciones en pantalla para desconectar el resto de monitores antes de hacer clic en **Sí**.

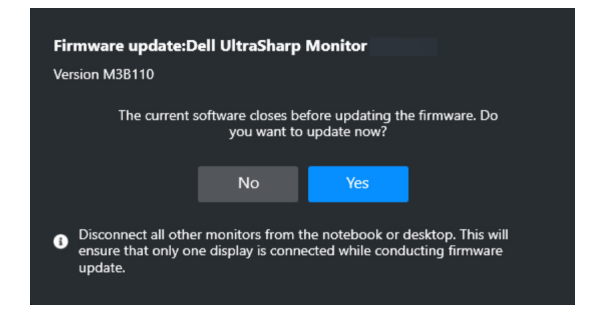

**3.** La aplicación **DDM 2.1** se cerrará y aparecerá la **Herramienta de actualización del firmware del monitor** cuando confirme que desea actualizar el firmware. Haga clic en **Actualizar** para iniciar la actualización del firmware.

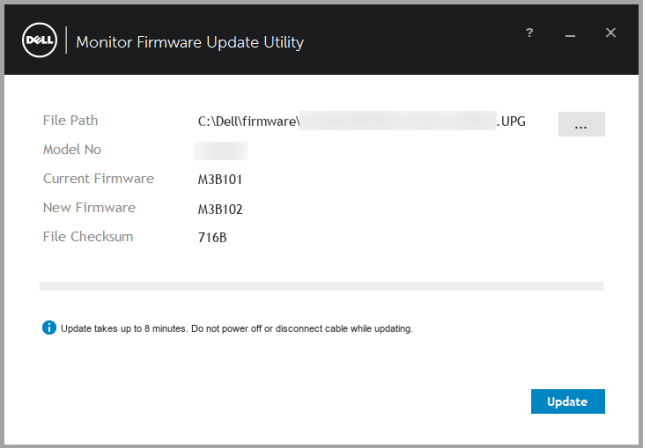

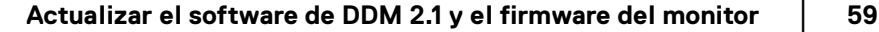

**D**<sup></sup>

**4.** Una vez completada la actualización, haga clic en **Cerrar** para salir de la **Herramienta de actualización del firmware del monitor** y reinicie el monitor.

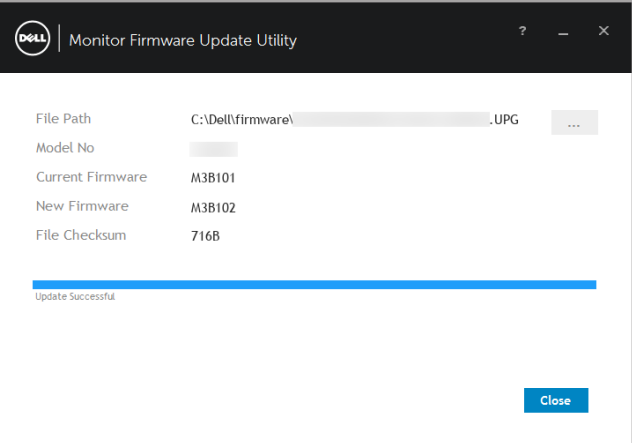

- NOTA: Puede obtener más información sobre la actualización del firmware del monitor haciendo clic en el icono "**?**" en la Herramienta de actualización del firmware del monitor.
- NOTA: Reinicie DDM 2.1 manualmente una vez que se complete la actualización del firmware del monitor.